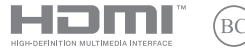

SB21045 Prvo izdanje / Mart 2023

# **IN SEARCH OF INCREDIBLE**

E-priručnik

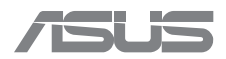

#### **INFORMACIJE O AUTORSKIM PRAVIMA**

Nijedan deo ovog uputstva, uključujući proizvode i softver koji su u njemu opisani, ne sme se reprodukovati, preneti, transkribovati, uskladištiti u sistemu za pronalaženje ili prevesti na bilo koji jezik ili na bilo koji način, osim dokumentacije koju kupac zadržava kao rezervnu kopiju, a bez prethodne pisane dozvole kompanije ASUSTeK COMPUTER INC. ("ASUS").

ASUS OVO UPUTSTVO OBEZBEĐUJE "TAKVO KAKVO JE", BEZ BILO KAKVE GARANCIJE, BILO EKSPLICITNE ILI IMPLICIRANE, UKLJUČUJUĆI ALI NE OGRANIČENO NA IMPLICIRANE GARANCIJE ILI POGODNOSTI ZA PRODAJU ILI ODREĐENU SVRHU. ASUSOVI DIREKTORI, SLUŽBENICI, ZAPOSLENI ILI AGENTI NEĆE BITI ODGOVORNI NI ZA KAKVE INDIREKTNE, POSEBNE, SLUČAJNE ILI POSLEDIČNE ŠTETE (UKLJUČUJUĆI ŠTETE ZA GUBITAK PROFITA, GUBITAK BIZNISA, GUBITAK PODATAKA ILI KORIŠĆENJA, PREKID POSLOVANJA I SLIČNO), ČAK I UKOLIKO JE ASUS OBAVEŠTEN O MOGUĆNOSTI DA DO TAKVIH ŠTETA DOĐE USLED BILO KAKVOG DEFEKTA ILI GREŠKE U OVOM UPUTSTVU ILI SAMOM PROIZVODU.

Proizvodi i korporacijska imena koja se pojavljuju u ovom uputstvu mogu ali ne moraju biti registrovane trgovačke marke ili autorska prava odgovarajućih kompanija i koriste se samo radi identifikacije ili objašnjavanja u korist kupca, bez namere da se povrede.

SPECIFIKACIJE I INFORMACIJE SADRŽANE U OVOM UPUTSTVU NAMENJENE SU ISKLJUČIVO ZA INFORMATIVNO KORIŠĆENJE I PODLOŽNE SU PROMENI U BILO KOJE VREME BEZ PRETHODNOG OBAVEŠTAVANJA I NE TREBA IH SHVATITI KAO OBAVEZIVANJE OD STRANE ASUSA. ASUS NE PREUZIMA ODGOVORNOST ILI OBAVEZE ZA BILO KAKVE GREŠKE ILI NETAČNOSTI KOJE SE MOGU POJAVITI U OVOM UPUTSTVU, UKLJUČUJUĆI PROIZVODE I SOFTVER KOJI JE U NJEMU OPISAN.

Autorska prava © 2023 ASUSTeK COMPUTER INC. Sva prava zadržana.

#### **OGRANIČENJE ODGOVORNOSTI**

Može doći do određenih okolnosti gde, zbog greške kompanije ASUS ili onoga za šta je ona odgovorna, imate pravo na obeštećenje od strane kompanije ASUS. U svakom takvom slučaju, nezavisno od osnova pod kojima imate pravo na obeštećenje od kompanije ASUS, ASUS je odgovoran za ne više od telesnih povreda (uključujući smrt) i oštećenje vlasništva i materijalnog ličnog vlasništva ili bilo koje druge realne ili direktne štete do kojih je došlo usled propusta ili neispunjavanja zakonskih obaveza pod ovom garancijom, do navedene ugovorene cene za svaki proizvod.

ASUS će biti odgovoran isključivo za ili će vam nadoknaditi štetu za vaš gubitak, štete ili zahteve za obeštećenjem bazirane na ugovoru, deliktu ili kršenju pod ovom Izjavom o garanciji.

Ovo ograničenje takođe važi za prodavce i dobavljače ASUS proizvoda. To je maksimum za koji su ASUS, njegovi dobavljači i vaš prodavac kolektovno odgovorni.

NI POD KOJIM USLOVIMA ASUS NIJE ODGOVORAN ZA JEDNO OD SLEDEĆEG: (1) ZAHTEVE TREĆIH LICA PROTIV VAS ZA OŠTEĆENJA (2) GUBITAK ILI OŠTEĆENJE VAŠIH PODATAKA ILI ZAPISA; ILI (3) SPECIJALNE, SLUČAJNE, ILI INDIREKTNE ŠTETE ILI ZA BILO KAKVE EKONOMSKE POSLEDIČNE ŠTETE (UKLJUČUJUĆI GUBITAK PROFITA ILI UŠTEĐEVINE), ČAK I UKOLIKO ASUS, NJEGOVI DOBAVLJAČI ILI VAŠ PRODAVAC BUDU INFORMISANI O TOJ MOGUĆNOSTI.

#### **SERVIS I PODRŠKA**

Posetite našu veb-lokaciju na više jezika na adresi https://www.asus.com/support/.

MyASUS nudi veliki broj funkcija podrške uključujući rešavanje problema, optimizaciju performansi proizvoda, integraciju ASUS softvera i pomaže vam da organizujete ličnu radnu površinu i povećate prostor za skladištenje. Za detaljnije informacije posetite https://www.asus.com/support/FAQ/1038301/.

## Sadržaj

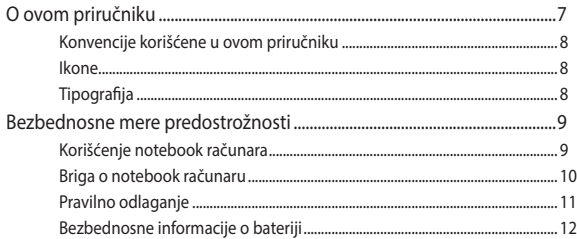

## Poglavlje 1: Podešavanje hardvera

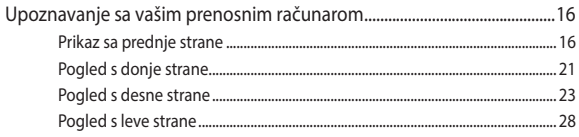

## Poglavlje 2: Korišćenje prenosnog računara

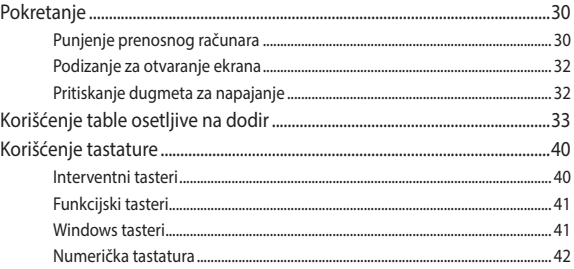

## Poglavlje 3: Rad sa sistemom Windows

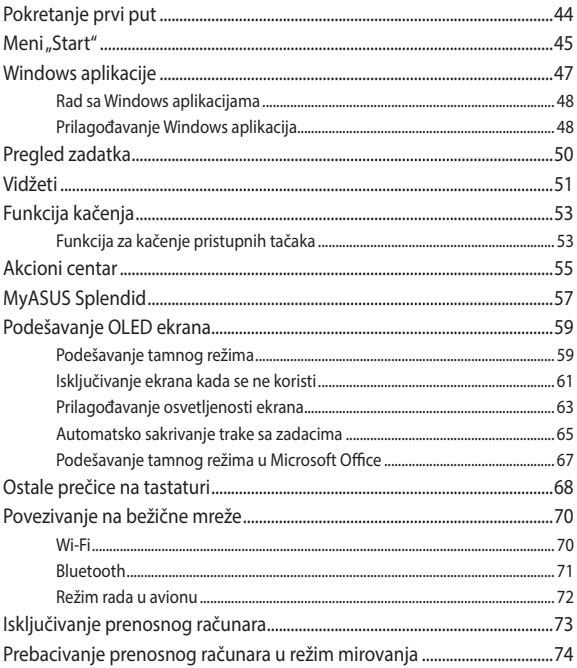

## **Poglavlje 4: Automatsko testiranje po uključivanju računara (POST)**

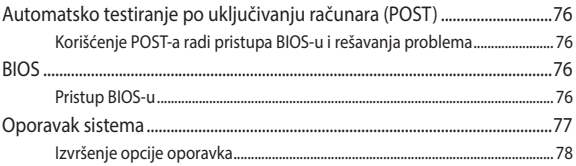

## **Saveti i najčešća pitanja**

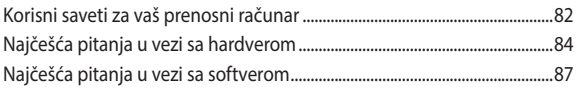

## **Dodaci**

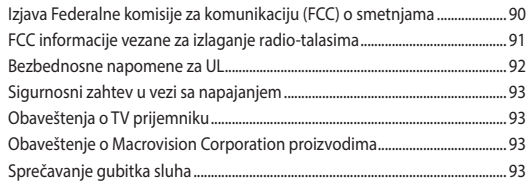

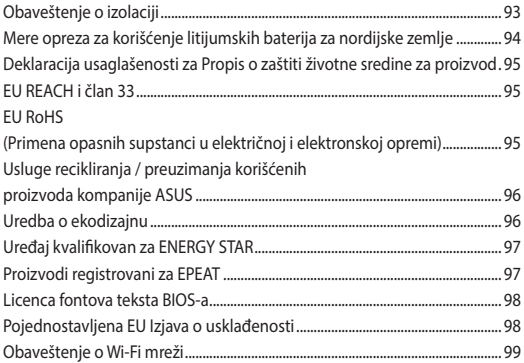

## **O ovom priručniku**

Ovaj priručnik pruža informacije o hardverskim i softverskim funkcijama vašeg notebook računara, organizovane kroz sledeća poglavlja:

#### **Poglavlje 1: Podešavanje hardvera**

Ovo poglavlje sadrži detaljne informacije o hardverskim komponentama vašeg notebook računara.

#### **Poglavlje 2: Korišćenje prenosnog računara**

Ovo poglavlje prikazuje kako da koristite različite delove svog notebook računara.

#### **Poglavlje 3: Rad sa sistemom Windows**

Ovo poglavlje pruža pregled korišćenja operativnog sistema Windows na vašem notebook računaru.

#### **Poglavlje 4: Automatsko testiranje po uključivanju računara (POST)**

Ovo poglavlje prikazuje kako da koristite POST test da biste promenili podešavanja svog notebook računara.

#### **Saveti i najčešća pitanja**

Ovaj odeljak sadrži neke preporučene savete i najčešća pitanja u vezi sa hardverom i softverom koja će vam pomoću u održavanju i rešavanju uobičajenih problema sa laptopom.

#### **Dodaci**

Ovaj odeljak sadrži napomene i izjave o bezbednosti u vezi sa vašim notebook računarom.

## **Konvencije korišćene u ovom priručniku**

Kako bismo istakli bitne informacije u okviru ovog priručnika, poruke smo predstavili na sledeći način:

> **VAŽNO!** Ova poruka sadrži informacije od vitalnog značaja koje morate pratiti kako biste obavili određeni posao.

**NAPOMENA:** Ova poruka sadrži dodatne informacije i savete koji vam mogu pomoći pri obavljanju poslova.

**UPOZORENJE!** Ova poruka sadrži važne informacije koje morate pratiti zarad svoje bezbednosti pri obavljanju određenih poslova i kako biste sprečili oštećivanje svog notebook računara i komponenti.

## **Ikone**

Sledeće ikone naznačavaju koje delove uređaja je moguće koristiti za izvršavanje serije poslova ili procedura na vašem notebook računaru.

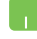

= Koristite tačped.

= Koristite tastaturu.

## **Tipografija**

- **Podebljano**= Ovo naznačava meni ili stavku koja mora da bude izabrana.
- *Kurziv =* Ovo ukazuje na odeljke u okviru ovog priručnika u kojima možete potražiti dodatne informacije.

## **Bezbednosne mere predostrožnosti**

## **Korišćenje notebook računara**

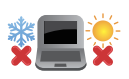

Ovaj laptop PC treba koristiti isključivo u sredinama sa ambijentalnom temperaturom između 5°C (41°F) i 35°C (95°F).

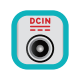

Pogledajte etiketu na dnu laptop PC-ja i proverite da se vaš adapter za struju slaže sa oznakom za jačinu.

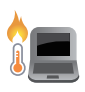

Vaš notebook računar može postati topao ili vreo tokom korišćenja ili prilikom punjenja baterije. Da biste sprečili povrede usled toplote, ne držite notebook računar u krilu niti blizu svog tela. Prilikom rada na notebook računaru, ne stavljajte ga na površine koje mogu da blokiraju otvore.

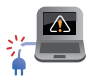

Nemojte koristiti oštećene kablove za napajanje, dodatke i druge periferne uređaje sa vašim notebook računarom.

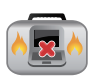

Kada je uključen, vodite računa da ne prenosite i ne prekrivate notebook računar materijalima koji mogu smanjiti protok vazduha.

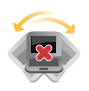

Ne stavljajte notebook računar na neravnu ili nestabilnu radnu površinu.

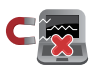

Svoj notebook računar možete da pošaljete kroz rendgenske mašine na aerodromu (koriste se na predmetima u ručnom prtljagu), ali ga ne izlažite magnetnim detektorima i palicama.

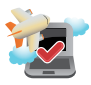

Obratite se svojoj avio kompaniji da biste se informisali o mogućnostima upotrebe određenih usluga i ograničenjima koja se moraju poštovati prilikom korišćenja notebook računara tokom leta.

## **Briga o notebook računaru**

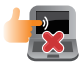

Isključite AC napajanje i uklonite bateriju (ukoliko postoji) pre čišćenja notebook računara. Koristite čist celulozni sunđer ili krpu od jelenske kože navlažene toplom vodom ili rastvorom s niskom koncentracijom neabrazivnog deterdženta. Uklonite preostalu vlagu sa notebook računara koristeći suvu krpu. Pazite da tečnost ne prodre u kućište ili razmak tastature kako biste sprečili kratak spoj ili koroziju.

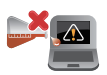

Nemojte koristiti jake rastvarače kao što su alkohol, razređivači, benzen ili druge hemikalije na svom notebook računaru niti u njegovoj blizini.

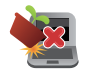

Ne stavljajte predmete na notebook računar.

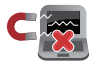

Ne izlažite notebook računar dejstvu jakih magnetnih ili električnih polja.

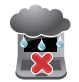

Ne koristite u blizini tečnosti i ne izlažite notebook računar kiši ili vlazi.

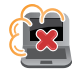

Ne izlažite notebook računar prašnjavim sredinama.

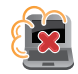

Ne koristite notebook računar u blizini mesta na kojima se ispušta gas.

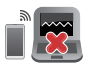

Ne stavljajte aktivne elektronske uređaje u blizinu vašeg notebook računara da biste izbegli elektromagnetne smetnje na panelu ekrana.

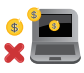

Ne koristite ovaj prenosni računar za rudarenje kriptovaluta (trošenje velike količine električne energije i vremena radi sticanja konvertibilne virtuelne valute) i/ili povezane aktivnosti.

## **Pravilno odlaganje**

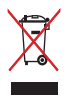

NE bacajte laptop PC kao običan otpad. Ovaj proizvod je dizajniran tako da omogući ispravno ponovno korišćenje delova i može da se reciklira. Simbol sa precrtanom kantom sa točkićima znači da proizvod (električna, elektronska oprema i dugme ćelije baterije koje sadrži đivu) ne treba odlagati kao obično smeće. Proverite lokalne regulative vezane za uklanjanje elektronskih proizvoda.

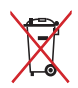

Ne bacajte bateriju kao obično smeće. Simbol precrtane kante sa točkićima ukazuje na to da bateriju ne treba odbacivati kao obično smeće.

## **Bezbednosne informacije o bateriji**

### **Zaštita baterije**

• Često punjenje baterije pod visokim naponom može da skrati radni vek baterije. Da bi se zaštitila baterija, nakon što bude potpuno napunjena, sistem može da zaustavi punjenje kada je napunjenost baterije između 90% i 100%.

> **NAPOMENA:** Nivo na kojem baterija nastavlja da se puni obično je podešen između 90% i 99%. Stvarna vrednost se može razlikovati u zavisnosti od modela.

- Punjenje ili čuvanje baterije na visokim temperaturama okruženja može da dovede do trajnog oštećenja kapaciteta baterije i brzog skraćivanja radnog veka baterije. Ako je temperatura baterije previsoka, sistem može smanjiti kapacitet punjenja baterije ili čak zaustaviti punjenje kako bi zaštitio bateriju.
- Kapacitet napajanja baterije može opasti čak i kada je vaš uređaj isključen, a kabl napajanja naizmeničnom strujom (AC) izvučen. To je normalno jer sistem i dalje troši malu količinu energije iz baterije.

#### **Standardno održavanje baterije**

- Ako ne koristite vaš uređaj tokom dužeg vremenskog perioda, obavezno napunite bateriju do 50%, a zatim isključite vaš uređaj i izvucite kabl adaptera za napajanje naizmeničnom strujom. Napunite bateriju na 50% svaka tri meseca kako biste izbegli prekomerno pražnjenje i sprečili oštećenje baterije.
- Izbegavajte punjenje baterije pod visokim naponom tokom dužeg vremenskog perioda da biste produžili radni vek baterije. Ako stalno koristite napajanje naizmeničnom strujom (AC) za svoj uređaj, pobrinite se da se baterija isprazni na 50% najmanje jednom svake dve nedelje. Takođe možete da prilagodite podešavanja u okviru opcije Battery Health Charging (Punjenje stanja baterije) u aplikaciji MyASUS da biste produžili radni vek baterije.
- Preporučuje se da bateriju čuvate na temperaturama između 5 °C (41 °F) i 35 °C (95 °F) pri čemu je baterija napunjena 50%. Takođe možete da prilagodite podešavanja u okviru opcije Battery Health Charging (Punjenje stanja baterije) u aplikaciji MyASUS da biste produžili radni vek baterije.
- Ne ostavljajte bateriju u vlažnom okruženju. Izloženost vlažnom okruženju može povećati brzinu prekomernog pražnjenja baterije. Okruženje s niskom temperaturom može da ošteti hemikalije u bateriji, dok visoka temperatura ili pregrevanje mogu dovesti do rizika od eksplozije.
- Ne stavljajte svoj uređaj ili bateriju u blizini radijatora, kamina, peći, grejača ili bilo kojih izvora toplote s temperaturom većom od 60 °C (140 °F). Okruženje s visokom temperaturom može da dovede do eksplozije ili curenja što može da prouzrokuje požar.

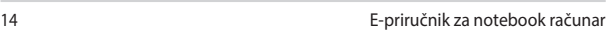

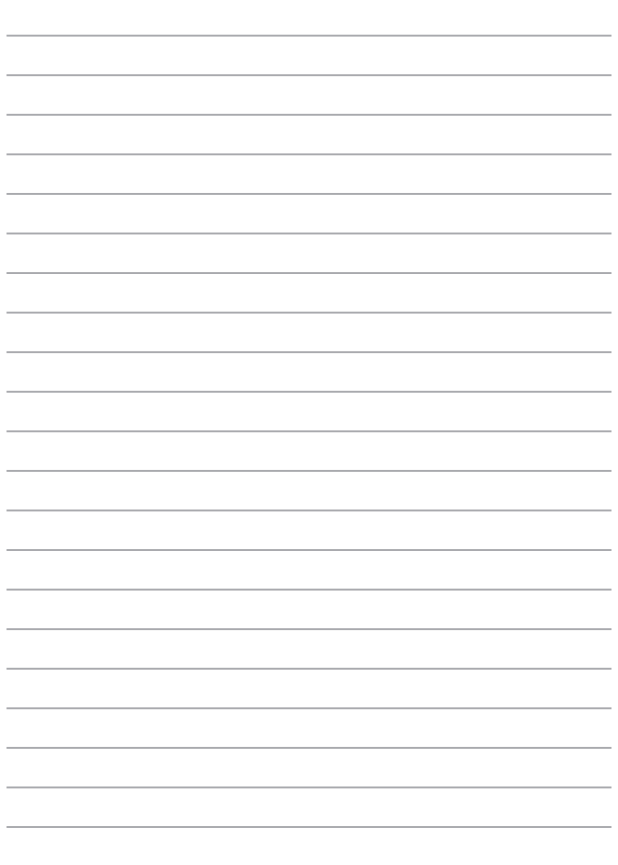

## *Poglavlje 1: Podešavanje hardvera*

## **Upoznavanje sa vašim prenosnim računarom**

## **Prikaz sa prednje strane**

**NAPOMENA:** Raspored tastera na tastaturi može da se razlikuje u zavisnosti od regiona ili zemlje. Izgled prenosnog računara takođe može da se razlikuje u zavisnosti od modela.

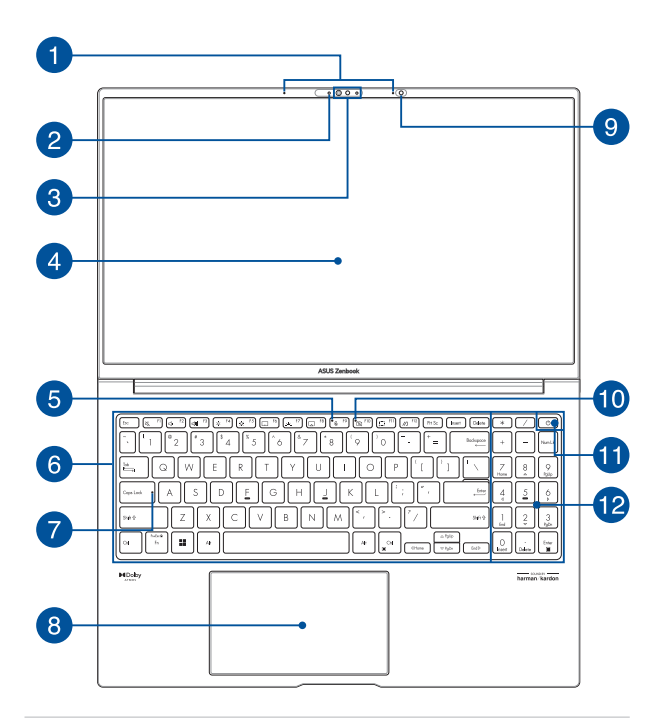

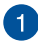

#### **Niz mikrofona**

Niz mikrofona poseduje funkcije otkazivanja eha, potiskivanja buke i formiranja snopa radi boljeg prepoznavanja glasa i snimanja zvuka.

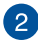

#### **Indikator kamere**

Indikator kamere svetli kada se kamera koristi.

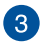

#### **Kamera**

Ugrađena kamera omogućava snimanje fotografija ili videosnimaka pomoću prenosnog računara.

#### **IC kamera**

Ugrađena kamera omogućava snimanje fotografija ili videosnimaka pomoću prenosnog računara. IC kamera takođe podržava operativni sistem Windows Hello.

> **NAPOMENA:** Crveni IC LED indikator treperi dok se čitaju podaci za vaše prijavljivanje pomoću Windows Hello funkcije prepoznavanja lica.

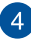

#### **Ekran**

Ovaj ekran visoke rezolucije je idealan za gledanje fotografija, video-snimaka i drugih multimedijalnih datoteka na prenosnom računaru.

> **Izjava o odricanju odgovornosti:** Kontinuirani prikaz nepokretnih slika ili slika s visokim kontrastom može da proizvede zadržavanje slike ili "burn-in" efekat na OLED ekranu. ASUS notebook računar sa OLED ekranom (na pojedinim modelima) umanjuje potencijalni "burn-in" efekat podešavanjem tamnog režima u operativnom sistemu Windows kao podrazumevanog i skraćivanjem neaktivnog vremena pre nego što se isključi ekran. Preporučuje se da omogućite čuvar ekrana s tamnom pozadinom i izbegavate podešavanje vašeg OLED ekrana na maksimalnu osvetljenost kako biste produžili radni vek vašeg OLED ekrana.

**NAPOMENA:** Za detaljnije informacije pogledajte odeljak *Podešavanje OLED ekrana* u ovom uputstvu.

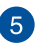

#### **Indikator isključenog mikrofona**

Ovaj indikator se uključuje kada se mikrofon isključi.

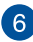

#### **Tastatura**

Ova QWERTY tastatura u punoj veličini ima optimalan hod za kucanje. Na ovoj tastaturi možete koristiti i funkcijske tastere, brzo pristupiti operativnom sistemu Windows i kontrolisati druge multimedijalne funkcije.

> **NAPOMENA:** Raspored tastera na tastaturi se razlikuje prema modelu ili teritoriji.

#### **Indikator za velika slova**

Ovaj indikator svetli kada je aktivirana funkcija velikih slova. Zahvaljujući ovoj funkciji možete kucati velika slova (na primer, A, B, C) na tastaturi prenosnog računara.

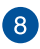

#### **Dodirna tabla**

Dodirna tabla podržava korišćenje različitih pokreta za navigaciju na ekranu – na taj način se obezbeđuje intuitivan korisnički doživljaj. Takođe podržava funkcije standardnog miša.

> **NAPOMENA:** Više informacija potražite u odeljku *Korišćenje dodirne table* u ovom priručniku.

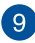

## **Senzor za ambijentalno svetlo**

Ovaj senzor za ambijentalno svetlo detektuje intenzitet svetlosti u vašem okruženju. Na osnovu ovog očitavanja sistem automatski podešava osvetljenost ekrana prema intenzitetu svetlosti u okruženju.

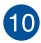

#### **Indikator isključene kamere**

Ovaj indikator se pali kada je kamera isključena.

#### **Dugme za napajanje**  $11$

Pritisnite dugme za napajanje da biste uključili/isključili prenosni računar. Takođe, dugme za napajanje možete koristiti za prelazak prenosnog računara u režim spavanja ili hibernacije, odnosno za izlazak iz ovih režima.

Ukoliko se prenosni računar ne odaziva, pritisnite i zadržite dugme za napajanje najmanje deset (10) sekundi dok se prenosni računar ne isključi.

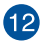

#### **Numerička tastatura**

Numerička tastatura ima dve funkcije: možete je koristiti za unos brojeva ili usmeravanje pokazivača.

> **NAPOMENA:** Više informacija potražite u odeljku *Korišćenje numeričke tastature* u ovom priručniku.

## **Pogled s donje strane**

**NAPOMENA:** Pogled s donje strane se može razlikovati u zavisnosti od modela.

**UPOZORENJE!** Vaš notebook računar može postati topao ili vreo tokom korišćenja ili prilikom punjenja baterije. Da biste sprečili povrede usled toplote, ne držite notebook računar u krilu niti blizu svog tela. Prilikom rada na notebook računaru, ne stavljajte ga na površine koje mogu da blokiraju otvore.

#### **VAŽNO!**

- Trajanje baterije zavisi od načina korišćenja i specifikacija za ovaj prenosni računar. Baterija ne može da se rasklopi.
- Delove kupujte samo od ovlašćenih prodavaca jer na taj način dobijate najbolju kompatibilnost i pouzdanost. Obratite se servisnom centru kompanije ASUS ili ovlašćenim prodavcima ako vam je potrebna usluga za proizvod ili pomoć u vezi sa rasklapanjem i sklapanjem uređaja.

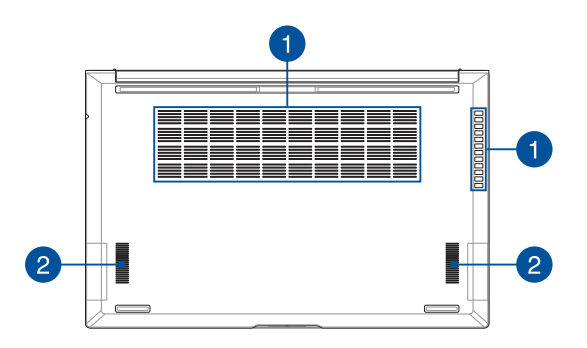

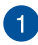

#### **Otvori za ventilaciju**

Otvori za ventilaciju služe za dovod hladnog i odvod toplog vazduha iz prenosnog računara.

> **UPOZORENJE!** Vodite računa da papir, knjige, odeća, kablovi i drugi predmeti ne blokiraju otvore za ventilaciju jer u suprotnom može doći do pregrevanja.

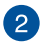

#### **Zvučnici**

Ugrađeni zvučnici omogućavaju emitovanje zvuka direktno sa prenosnog računara. Opcije zvuka se kontrolišu pomoću softvera.

## **Pogled s desne strane**

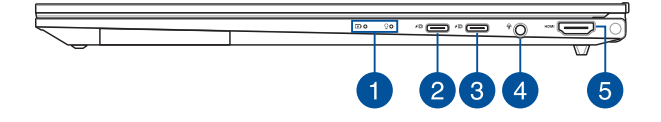

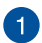

#### **Indikatori statusa**

Indikatori statusa ukazuju na trenutni status hardvera vašeg prenosnog računara.

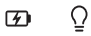

#### **Indikator napunjenosti baterije sa dve boje**

LED lampica sa dve boje pruža vizuelni uvid u status napunjenosti baterije. Više informacija potražite u sledećoj tabeli:

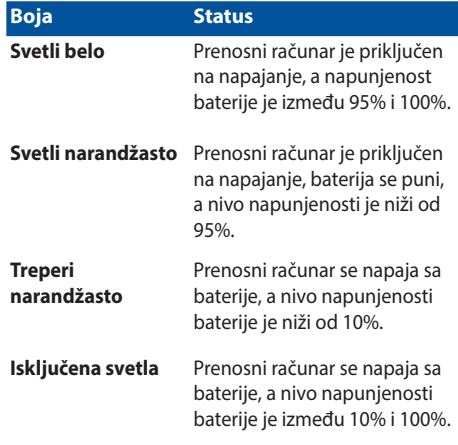

## **Indikator napajanja**

Indikator napajanja svetli kada je prenosni računar uključen, a sporo treperi kada je prenosni računar u režimu spavanja.

#### **Kombinovani USB 3.2 priključak 2. generacije Type-C® / DisplayPort / ulazni priključak za napajanje**

USB 3.2 (univerzalna serijska magistrala 3.2) priključak 2. generacije Type-C® omogućava brzinu prenosa do 10 gigabita/ s i kompatibilan je sa prethodnom verzijom USB 2.0. Koristite adapter USB Type-C® za povezivanje prenosnog računara sa spoljnim monitorom. Povežite na ovaj priključak izvor napajanja od 20 V / 3,25 A da biste punili bateriju ili napajali prenosni računar.

> **NAPOMENA:** Brzina prenosa na ovom priključku zavisi od modela.

**UPOZORENJE!** Adapter može postati topao ili vreo tokom korišćenja. Nemojte da prekrivate adapter, niti da ga držite blizu tela kada je priključen na napajanje.

#### **VAŽNO!**

 $\mathcal{P}$ 

- Možda će biti potrebno više vremena da se vaš notebook računar potpuno napuni preko izvora napajanja niskog napona.
- Da biste sprečili sva eventualna oštećenja, za punjenje svog prenosnog računara koristite samo izvore napajanja od 20 V / 3,25 A i USB ulazni priključak za napajanje. Ako vam je potrebno više informacija, obratite se servisnom centru kompanije ASUS.

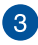

#### **Kombinovani port USB4®/Power Delivery (Napajanje)**

USB4® (Universal Serial Bus 4 – univerzalna serijska magistrala) port omogućava brzinu prenosa do 40 Gb/s i unazad je kompatibilan sa USB 2.0 Koristite USB tip C® adapter za povezivanje vašeg notebook računara sa eksternim monitorom. Povežite izvor napajanja označen sa 20 V / 3,25 A da biste napunili baterije i obezbedili napajanje za vaš notebook računar.

> **NAPOMENA:** Brzina prenosa na ovom priključku zavisi od modela.

**UPOZORENJE!** Adapter može postati topao ili vreo tokom korišćenja. Nemojte da prekrivate adapter, niti da ga držite blizu tela kada je priključen na napajanje.

#### **VAŽNO!**

- Možda će biti potrebno više vremena da se vaš notebook računar potpuno napuni preko izvora napajanja niskog napona.
- Da biste sprečili sva eventualna oštećenja, za punjenje svog prenosnog računara koristite samo izvore napajanja od 20 V / 3,25 A i USB ulazni priključak za napajanje. Ako vam je potrebno više informacija, obratite se servisnom centru kompanije ASUS.

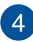

## **Priključak za slušalice, slušalice sa mikrofonom i mikrofon**

Preko ovog priključka možete da povežete zvučnike sa pojačalom ili slušalice. Takođe, preko ovog priključka možete da povežete slušalice sa mikrofonom ili spoljni mikrofon.

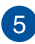

## **HDMI izlazni port**

Ovaj port vam omogućava da šaljete audio i video signale s vašeg notebook računara na HDMI kompatibilni uređaj pomoću HDMI kabla.

## **Pogled s leve strane**

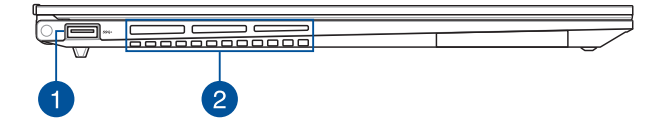

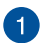

#### **USB 3.2 priključak 1. generacije**

USB 3.2 (univerzalna serijska magistrala 3.2) priključak 1. generacije omogućava brzinu prenosa do 5 gigabita/s i kompatibilan je sa prethodnom verzijom USB 2.0.

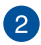

#### **Otvori za ventilaciju**

Otvori za ventilaciju služe za dovod hladnog i odvod toplog vazduha iz prenosnog računara.

> **UPOZORENJE!** Vodite računa da papir, knjige, odeća, kablovi i drugi predmeti ne blokiraju otvore za ventilaciju jer u suprotnom može doći do pregrevanja.

## *Poglavlje 2: Korišćenje prenosnog računara*

## **Pokretanje**

## **Punjenje prenosnog računara**

- A. Povežite kabl za naizmeničnu struju na adapter za jednosmernu/ naizmeničnu struju.
- B. Povežite kabl za jednosmernu struju na ulaz za jednosmernu struju (DC) na vašem prenosnom računaru.
- C. Povežite adapter za naizmeničnu struju na izvor struje 100 V~240 V.

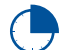

Punite prenosni računar **3 hour (3 sata)** pre korišćenja u režimu rada sa baterijom prvi put.

**NAPOMENA:** Strujni adapter može da se razlikuje u izgledu u zavisnosti od modela i vašeg regiona.

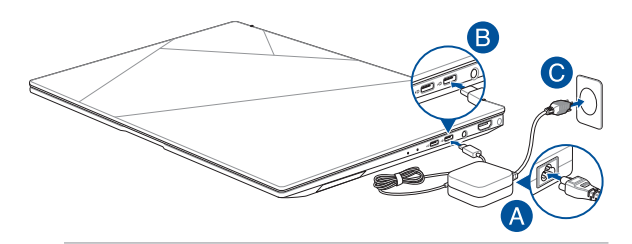

#### **VAŽNO!**

Informacija o strujnom adapteru:

- Ulazni napon: 100-240 Vac
- Ulazna frekvencija: 50-60 Hz
- Nominalna izlazna struja: 3,25A (65W)
- Nominalni izlazni napon: 20 V

#### **VAŽNO!**

- Pronađite etiketu sa nominalnom jačinom ulazne/izlazne struje na prenosnom računaru i uverite se da se informacije o nominalnoj jačini ulazne/izlazne struje poklapaju sa informacijama na adapteru. Neki modeli prenosnih računara mogu imati različite nominalne izlazne struje na osnovu dostupnog SKU.
- Uverite se da je vaš prenosni računar priključen na strujni adapter pre nego što ga uključite prvi put. Uvek utaknite strujni kabl u zidnu utičnicu bez korišćenja produžnih kablova. Radi vaše bezbednosti, povežite ovaj uređaj isključivo u ispravno uzemljenu električnu utičnicu.
- Izlaz utičnice mora biti lako dostupan i u blizini prenosnog računara.
- Kako biste isključili prenosni računar iz glavnog strujnog napajanja, odvojite ga od utičnice za struju.

#### **UPOZORENJE!**

Pročitajte sledeće mere predostrožnosti za bateriju vašeg prenosnog računara:

- Samo serviseri koje je ovlastio ASUS bi trebalo da uklanjaju bateriju koja se nalazi unutar uređaja (važi za baterije koje se ne mogu uklaniati).
- Baterija koja se koristi u ovom uređaju može da predstavlja rizik od zapaljenja ili hemijske reakcije ako se ukloni ili rasklopi.
- Radi vaše lične bezbednosti obratite pažnju na oznake sa upozorenjima.
- Rizik od eksplozije ako se baterija zameni baterijom neodgovarajućeg tipa.
- Ne bacati u vatru.
- Nikada nemojte pokušavati da kratko spojite bateriju vašeg prenosnog računara.
- Nikada nemojte pokušavati da rasklopite i ponovo sastavite bateriju (samo za baterije koje se ne mogu ukloniti).
- Prekinite sa korišćenjem ako otkrijete curenje.
- Baterija i njene komponente se moraju reciklirati ili odložiti na odgovarajući način.
- Držite bateriju i druge sitne komponente van domašaja dece.

## **Podizanje za otvaranje ekrana**

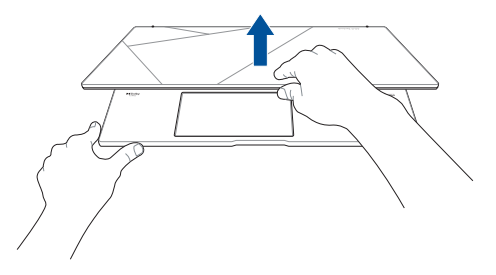

## **Pritiskanje dugmeta za napajanje**

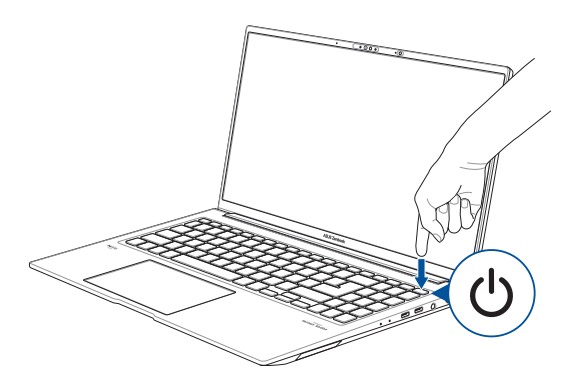

## **Korišćenje table osetljive na dodir**

## **Pomeranje pokazivača**

Možete dodirnuti bilo gde po tabli osetljivoj na dodir da biste aktivirali pokazivač, pa zatim prstom prevlačite po tabli osetljivoj na dodir da biste pomerali pokazivač po ekranu.

#### **Horizontalno prevlačenje**

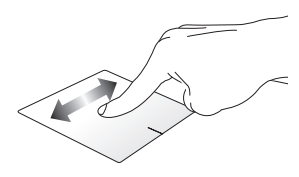

#### **Vertikalno prevlačenje**

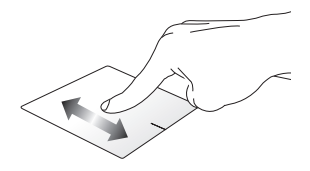

**Dijagonalno prevlačenje**

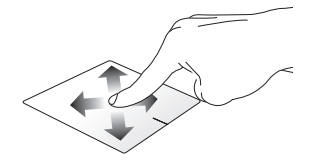

#### **Pokreti jednim prstom**

#### **Dodirivanje/dvostruko dodirivanje**

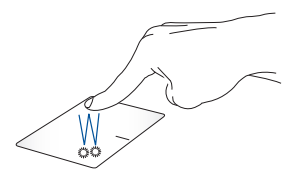

- Dodirnite aplikaciju da biste je izabrali.
- Dva puta dodirnite aplikaciju da biste je pokrenuli.

#### **Prevlačenje i otpuštanje**

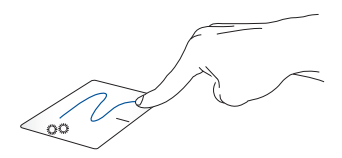

Dva puta dodirnite element, pa ga prevlačite istim prstom bez podizanja sa table osetljive na dodir. Prevucite element na njegovu novu lokaciju, podignite prst sa table osetljive na dodir.

**Levi klik Desni klik**

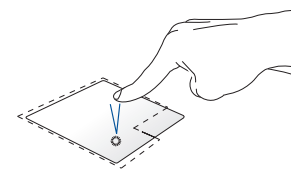

- Kliknite na aplikaciju da biste je izabrali.
- Dva puta kliknite na aplikaciju da biste je pokrenuli.

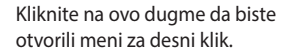

**NAPOMENA:** Područja unutar isprekidane linije predstavljaju lokacije levog i desnog dugmeta miša na tabli osetljivoj na dodir.

#### **Pokreti sa dva prsta**

**Dodirivanje**

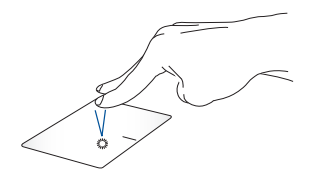

Dodirujte sa dva prsta tablu osetljivu na dodir da biste simulirali funkciju desnog klika.

**Pomeranje sa dva prsta (nagore/ Pomeranje sa dva prsta (nalevo/ nadole) nadesno)**

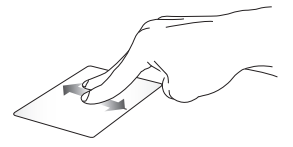

Prevlačite dva prsta radi pomeranja nagore ili nadole.

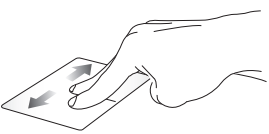

Prevlačite dva prsta radi pomeranja nalevo ili nadesno.

**Umanjivanje Povećavanje**

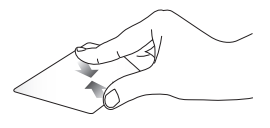

Približavajte dva prsta na tabli osetljivoj na dodir.

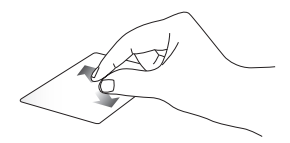

Raširite dva prsta na tabli osetljivoj na dodir.
**Prevlačenje i otpuštanje**

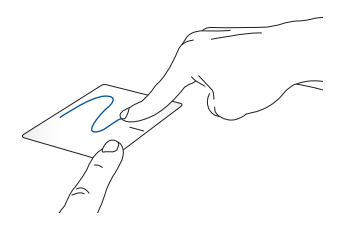

Izaberite element, zatim pritisnite i zadržite levo dugme. Drugim prstom prevlačite po tabli osetljivoj na dodir i prevucite element, podignite prst sa dugmeta i otpustite ga.

#### **Pokreti sa tri prsta**

**Dodirivanje**

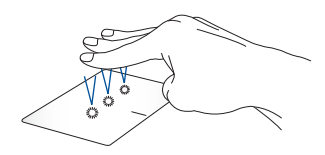

Dodirujte sa tri prsta po tabli osetljivoj na dodir da biste pokrenuli funkciju koja je izabrana u Postavkama.

**Brzo prevlačenje nalevo/brzo prevlačenje nadesno**

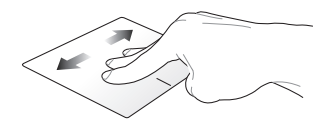

Ako ste otvorili više aplikacija, brzo prevlačite tri prsta nalevo ili nadesno da biste se prebacivali sa jedne aplikacije na drugu.

**Brzo prevlačenje nagore Brzo prevlačenje nadole**

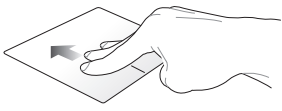

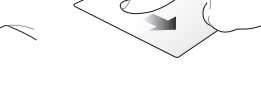

Prevlačite nagore da biste dobili pregled svih aplikacija koje su trenutno otvorene.

Brzo prevlačite nadole da biste prikazali radnu površinu.

### **Pokreti sa četiri prsta**

**Dodirivanje**

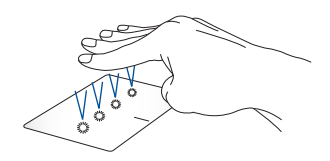

Dodirujte sa četiri prsta po tabli osetljivoj na dodir da biste pokrenuli funkciju koja je izabrana u Postavkama.

## **Korišćenje tastature**

### **Interventni tasteri**

Interventni tasteri na tastaturi prenosnog računara mogu da aktiviraju sledeće komande:

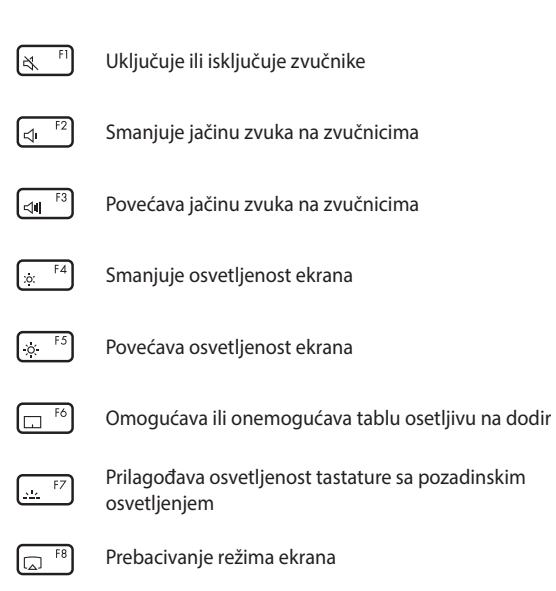

**NAPOMENA:** Uverite se da je drugi ekran povezan na vaš prenosni računar.

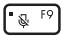

Uključuje ili isključuje mikrofon

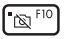

Uključuje ili isključuje kameru

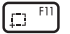

Aktivira alat za snimanje ekrana

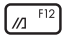

Pokreće MyASUS

### **Funkcijski tasteri**

Pritisnite  $\left| \begin{array}{c} F_{\text{in}} \end{array} \right| + \left| \begin{array}{c} E_{\text{sc}} \end{array} \right|$  da biste omogućili ili onemogućili funkciju funkcijskih tastera. Kada je omogućena funkcija funkcijskih tastera, možete da pristupite i interventnim tasterima tako što ćete pritisnuti i

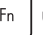

zadržati taster  $\vert$  Fn  $\vert$  u kombinaciji sa tasterima u gornjem redu.

### **Windows tasteri**

Postoje dva specijalna Windows tastera na vašem prenosnom računaru koji se koriste kao što je opisano u nastavku:

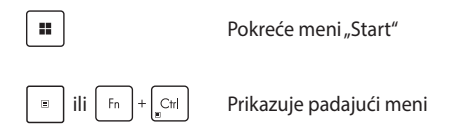

### **Numerička tastatura**

**NAPOMENA:** Izgled numberičke tastature se može razlikovati u zavisnosti od modela ili teritorije, ali postupak njenog korišćenja ostaje isti.

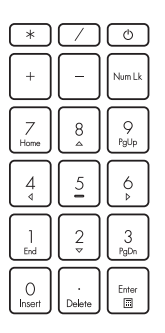

Numerička tastatura je dostupna na pojedinima modelima notebook računara. Ovu tastaturu možete da koristite za unos brojeva ili kao tastere za usmeravanje pokazivača.

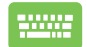

Pritisnite | Num Lk da

biste se prebacili sa korišćenja tastature za unos brojeva na korišćenje tastera za usmeravanje pokazivača i obrnuto.

# *Poglavlje 3: Rad sa sistemom Windows*

## **Pokretanje prvi put**

Kada prvi put pokrenete prenosni računar, niz ekrana se pojavljuje i vodi vas kroz konfiguraciju operativnog sistema Windows.

Za pokretanje prenosnog računara prvi put:

- 1. Pritisnite dugme za napajanje na prenosnom računaru. Sačekajte nekoliko minuta dok se ne pojave postavke ekrana.
- 2. Sa postavki ekrana izaberite region i jezik koji želite da koristite na vašem prenosnom računaru.
- 3. Pažljivo pročitajte ugovor o licenci. Izaberite **Accept (Prihvati)**.
- 4. Pratite uputstva na ekranu i konfigurišite sledeće osnovne elemente:
	- personalizacija
	- povezivanje na mrežu
	- postavke
	- vaš nalog
- 5. Nakon konfiguracije osnovnih elemenata, Windows nastavlja sa instalacijom vaših aplikacija i preferiranih postavki. Obezbedite da vaš prenosni računar bude povezan na struju tokom procesa podešavanja.
- 6. Kada se završi proces podešavanja, pojavljuje se radna površina.

**NAPOMENA:** Slike ekrana u ovom poglavlju služe samo kao referenca.

## **Meni** "Start"

Meni "Start" je glavni mrežni prelaz ka programima, Windows aplikacijama, fasciklama i postavkama na vašem prenosnom računaru.

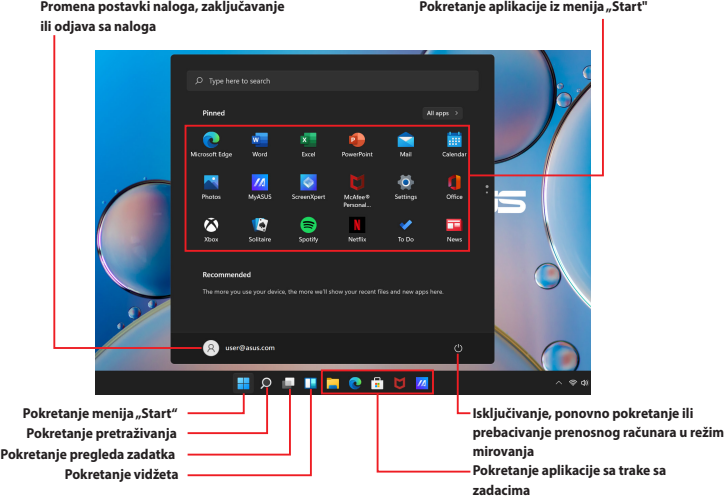

Meni "Start" možete koristiti da izvršite sledeće uobičajene aktivnosti:

- pokretanje programa ili Windows aplikacija
- otvaranje uobičajenih programa ili Windows aplikacija
- prilagođavanje postavki prenosnog računara
- pomoć sa operativnim sistemom Windows
- isključivanje prenosnog računara
- odjavljivanje sa sistema Windows ili prebacivanje na nalog drugog korisnika

#### **Pokretanie menija "Start"**

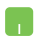

Postavite pokazivač miša iznad ikone "Start" na radnoj površini i zatim kliknite.

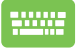

Pritisnite taster sa Windows logotipom  $\|\cdot\|$  na tastaturi.

### **Otvaranje programa iz menija "Start"**

Jedna od najčešćih upotreba menija "Start" je otvaranje programa koji su instalirani na vašem prenosnom računaru.

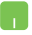

Postavite pokazivač miša iznad programa i zatim kliknite da biste ga pokrenuli.

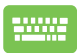

Koristite tastere sa strelicama da biste se kretali kroz

programe. Pritisnite  $\left| \begin{array}{c} \text{Finter} \\ \text{Finter} \end{array} \right|$  radi pokretanja.

**NAPOMENA:** Izaberite **All apps (Sve aplikacije)** da biste prikazali punu listu programa i fascikli na prenosnom računaru po abecednom redu.

## **Windows aplikacije**

Ove aplikacije su zakačene na meniju "Start" i prikazane su u formatu pločica za jednostavan pristup.

> **NAPOMENA:** Neke Windows aplikacije zahtevaju prijavu na Microsoft nalog pre nego što se mogu aktivirati u potpunosti.

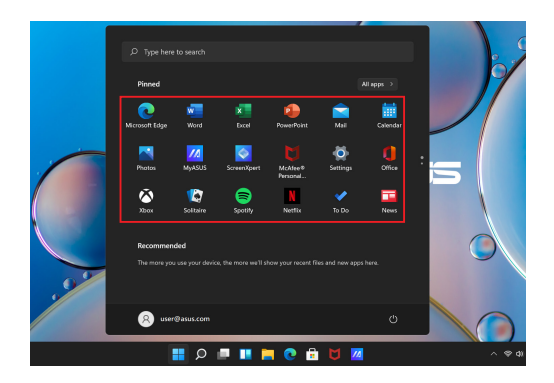

### **Rad sa Windows aplikacijama**

#### **Pokretanje Windows aplikacija iz menija "Start"**

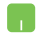

Postavite pokazivač miša iznad aplikacije i zatim kliknite da biste je pokrenuli.

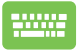

Koristite tastere sa strelicama da biste se kretali kroz aplikacije. Pritisnite da biste pokrenuli aplikaciju.

## **Prilagođavanje Windows aplikacija**

Možete pomerati, ukloniti ili zakačiti aplikacije na traku sa zadacima sa menija "Start" prateći sledeće korake:

### **Pomeranje aplikacija**

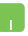

Postavite pokazivač miša preko aplikacije, pa zatim prevucite i otpustite aplikaciju na novu lokaciju.

#### **Uklanjanje aplikacija**

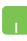

Postavite pokazivač miša preko aplikacije i napravite desni klik, pa zatim kliknite na **Unpin from Start (Ukloni sa starta)**.

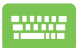

Koristite tastere sa strelicama da biste se kretali ka aplikaciji.

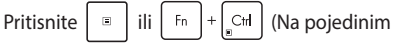

modelima), zatim izaberite **Unpin from Start (Ukloni sa starta)**.

#### **Kačenje aplikacija na traku sa zadacima**

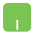

Postavite pokazivač miša preko aplikacije i napravite desni klik, pa zatim kliknite na **Pin to taskbar (Zakači na traku sa zadacima)**.

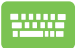

Koristite tastere sa strelicama da biste se kretali ka aplikaciji.

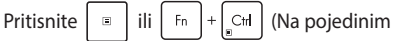

modelima), zatim izaberite **Pin to taskbar (Zakači na traku sa zadacima)**.

#### Kačenje više aplikacija na meni "Start"

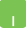

Iz opcije **All apps (Sve aplikacije)**, postavite pokazivač miša iznad aplikacije koju želite da dodate na meni "Start", pa zatim kliknite **Pin to Start (Zakači na start)**.

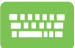

Iz opcije **All apps (Sve aplikacije)**, pritisnite  $\begin{bmatrix} \end{bmatrix}$  ili

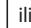

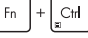

 $+$   $\lfloor$  C<sup>tri</sup>  $\rfloor$  (Na pojedinim modelima) na aplikaciji koju

želite da dodate na meni "Start", pa zatim dodirnite **Pin to Start (Zakači na start)**.

## **Pregled zadatka**

Brzo prebacivanje između otvorenih aplikacija i programa pomoću funkcije prikaza zadataka, takođe možete da koristite prikaz zadataka za prebacivanje između radnih površina.

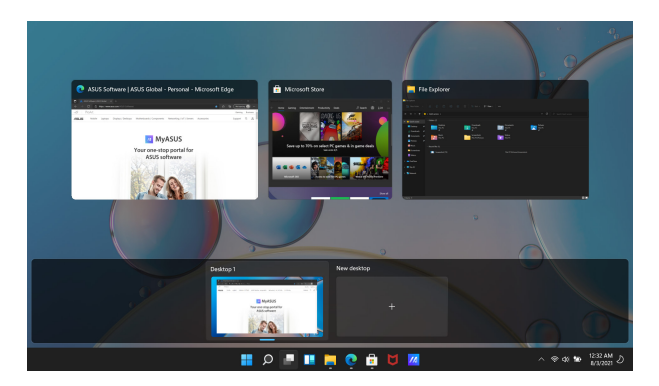

#### **Pokretanje pregleda zadatka**

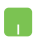

Postavite pokazivač miša iznad ikone na traci sa zadacima i zatim kliknite na nju.

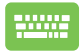

Pritisnite  $\|\cdot\|$  +  $\frac{1}{2}$  | na vašoj tastaturi.

## **Vidžeti**

Možete pokrenuti vidžete za brzi pristup važnim informacijama.

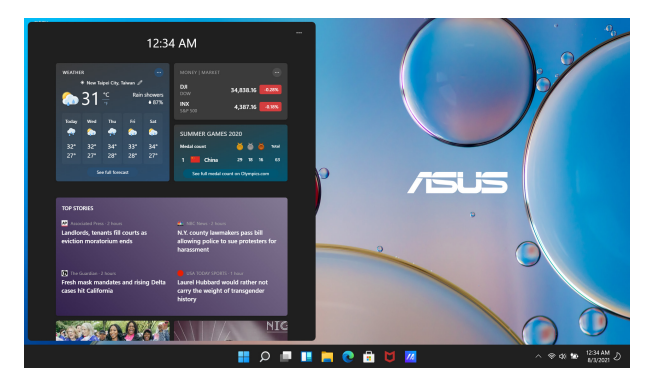

#### **Pokretanje vidžeta**

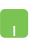

Postavite pokazivač miša iznad ikone **na traci sa** zadacima i zatim kliknite na nju.

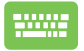

Pritisnite  $\|\cdot\|$  +  $\|\cdot\|$  na vašoj tastaturi.

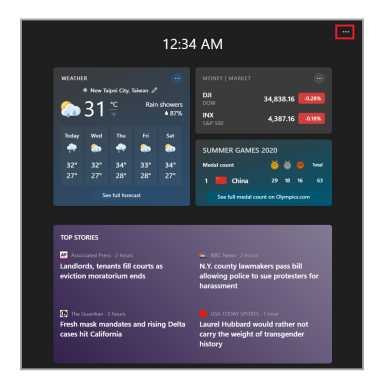

#### **Prilagođavanje vidžeta**

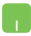

Kliknite/dodirnite ikonu •••, zatim izaberite Manage **interests (Upravljanje interesovanjima)** radi promene sadržaja koji se prikazuje na vidžetima.

## **Funkcija kačenja**

Funkcija kačenja prikazuje aplikacije jednu pored druge i omogućava vam da radite ili prebacujete između aplikacija.

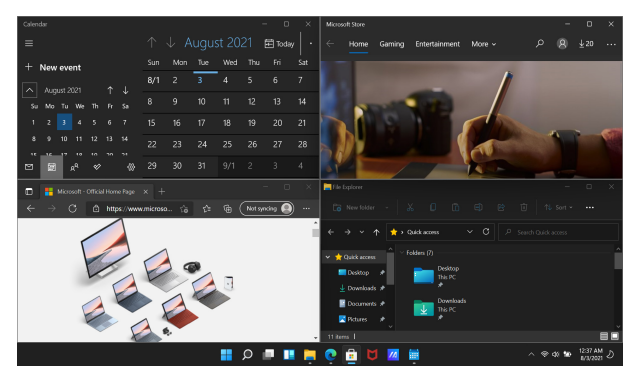

### **Funkcija za kačenje pristupnih tačaka**

Možete prevlačiti i otpuštati aplikacije na ove pristupne tačke da biste ih prikačili na određeno mesto.

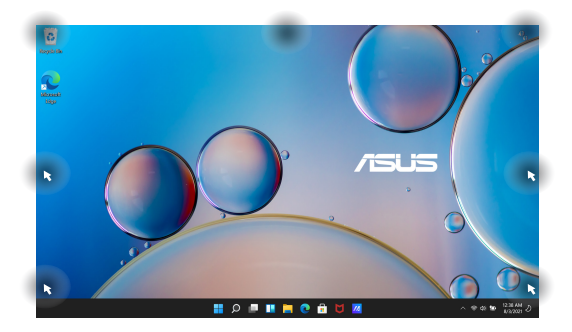

### **Korišćenje funkcije kačenja**

- 
- 1. Pokrenite aplikaciju koju želite da prikačite.
- 2. Prevucite naslovnu traku aplikacije i spustite je na ivicu ekrana da biste je prikačili.
- 3. Pokrenite drugu aplikaciju i ponovite prethodne korake da biste prikačili drugu aplikaciju.

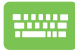

- 1. Pokrenite aplikaciju koju želite da prikačite.
- 2. Pritisnite i zadržite taster  $\parallel \blacksquare \parallel$ , zatim koristite

tastere sa strelicama za kačenje aplikacije.

3. Pokrenite drugu aplikaciju i ponovite prethodne korake da biste prikačili drugu aplikaciju.

## **Akcioni centar**

Akcioni centar konsoliduje obaveštenja sa aplikacija i predstavlja jedinstveno mesto gde možete da stupite u interakciju sa njima. Takođe, on ima i koristan odeljak za brze radnje.

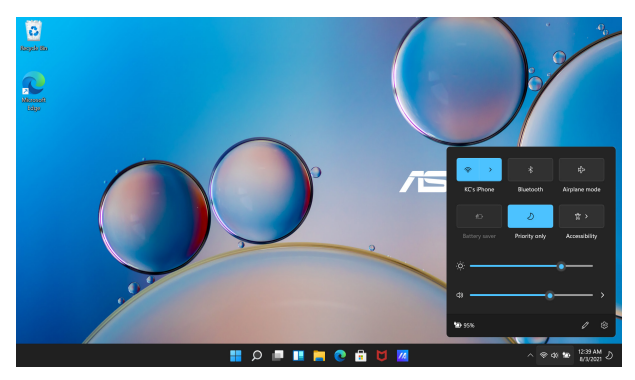

### **Pokretanje brzih radnji**

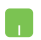

Postavite pokazivač miša iznad ikone statusa na traci sa zadacima i zatim kliknite na nju.

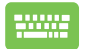

Pritisnite  $\|\mathbf{H}\| + \|\mathbf{A}\|$ na vašoj tastaturi.

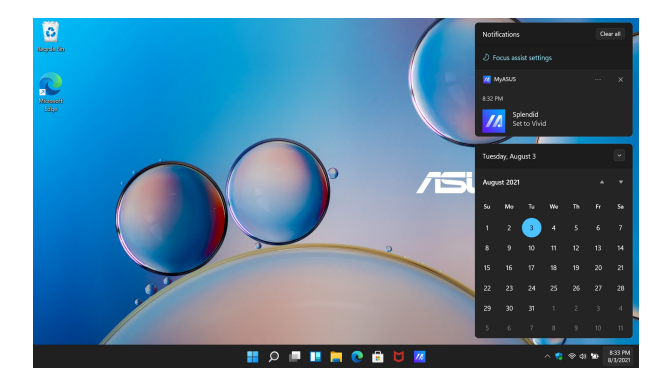

### **Pokretanje obaveštenja**

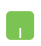

Postavite pokazivač miša iznad datuma i vremena na traci sa zadacima i zatim kliknite na nju.

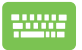

Pritisnite  $\boxed{\blacksquare}$  +  $\boxed{\wedge}$  na vašoj tastaturi.

## **MyASUS Splendid**

MyASUS Splendid obezbeđuje da svi ASUS ekrani prikazuju identične i precizne boje. Pored normalnog režima, možete izabrati režime živahan, prijatan za oko ili manuelni režim i tako prilagođavati postavke ekrana.

- **• Normalan režim rada:** Kroz gama korekciju i korekciju temperature boje, prikaz slike na ekranu je najbliži moguć onome što vaše oko može prirodno videti. Za model sa OLED ekranom, ovaj režim ispunjava zahteve za TÜV sertifikat za smanjenu emisiju plavog svetla.
- **• Živahni režim:** Ovaj režim omogućava prilagođavanje zasićenosti slike i čini je više živahnom i treperavom.
- **• Manuelni režim:** Ovaj režim vam omogućava da prilagođavate temperaturu boje u skladu sa vašim ličnim potrebama, u opsegu od -50 do +50.
- **• Režim prikaza prijatan za oko:** Ovaj režim umanjuje do 30% emisiju plave svetlosti i tako štiti vaše oči.

Nivo 1-5: Što je viši nivo, manja je emisija plave svetlosti. Za model sa LCD ekranom, nivo 5 je optimizovana postavka i ispunjava zahteve za TÜV sertifikat za smanjenu emisiju plavog svetla.

Tehnologija bez treperenja eliminiše primarni uzrok treperenja monitora i sprečava naprezanje očiju.

**NAPOMENA:** Omogućite **HDR** preko opcije **Postavke** > **Settings (Sistem)** > **Display (Ekran)** radi postizanja boljeg doživljaja gledanja na OLED ekranu (Na pojedinim modelima), tako da odgovara zahtevima TÜV Flicker Free sertifikata.

Obratite pažnju na sledeće savete za umanjenje naprezanja očiju:

- Udaljite se od ekrana ako radite više sati. Preporučuje se da napravite kratke pauze (od najmanje 5 minuta) nakon oko 1 sata neprekidnog rada na računaru. Pravljenje kratkih i čestih pauzi je efikasnije nego pravljenje duže pauze.
- Kako biste smanjili naprezanje i sušenje očiju, s vremena na vreme odmarajte oči tako što ćete ih fokusirati na udaljene objekte.
- Ponovite sledeće vežbe da biste smanjili naprezanje očiju:
	- (1) Spuštajte i podižite pogled više puta
	- (2) Polako kotrljajte očima
	- (3) Dijagonalno pomerajte oči

Ako i dalje osećate naprezanje očiju, posavetujte se sa lekarom.

• Plava svetlost velike energije može dovesti do naprezanja očiju i senilne degeneracije makule (AMD – Age-Related Macular Degeneration). Filter za plavu svetlost smanjuje za 30% (maks.) štetno plavo svetlo radi izbegavanja CVS-a (sindroma računarskog vida).

## **Podešavanje OLED ekrana**

Kako biste obezbedili najbolje performanse OLED ekrana (na izabranim modelima), postoji nekoliko postavki koje preporučujemo. Ove postavke nam pomažu da optimizujemo vizuelno iskustvo, postignemo maksimalno trajanje baterije i produžimo radni vek vašeg ASUS prenosnog računara.

### **Podešavanje tamnog režima**

Tamni režim je omogućen kao podrazumevani. Za proveru ili prilagođavanje postavki:

- 1. Pokrenite meni "Start".
- 2. Kliknite/dodirnite **Postavke** i zatim izaberite **Personalization (Personalizacija)**.

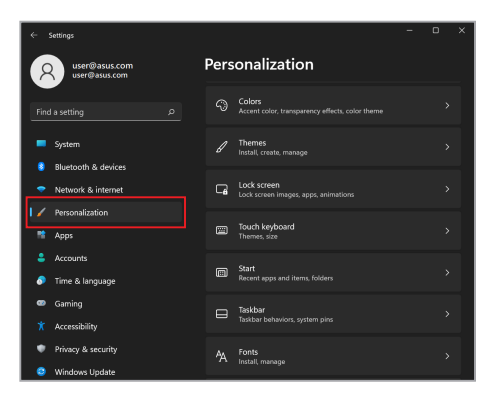

3. Izaberite karticu **Colors (Boje)** da biste videli opcije.

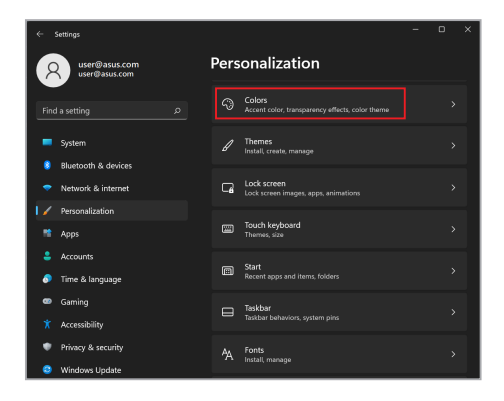

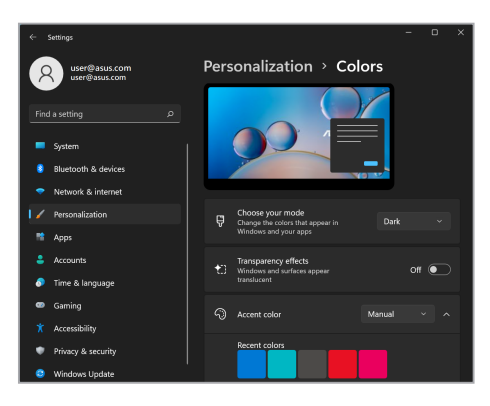

## **Isključivanje ekrana kada se ne koristi**

Uverite se da ste podesili automatsko isključivanje ekrana kada se ne koristi. Za proveru ili prilagođavanje postavki:

- 1. Pokrenite meni Start".
- 2. Kliknite/dodirnite **Settings (Postavke)** i zatim izaberite **System (Sistem)**.

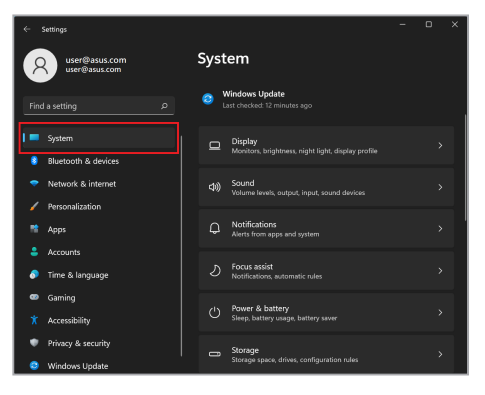

3. Izaberite karticu **Power & battery (Struja i baterija)** da biste videli opcije.

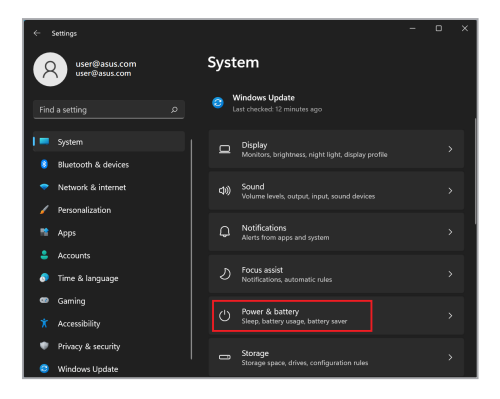

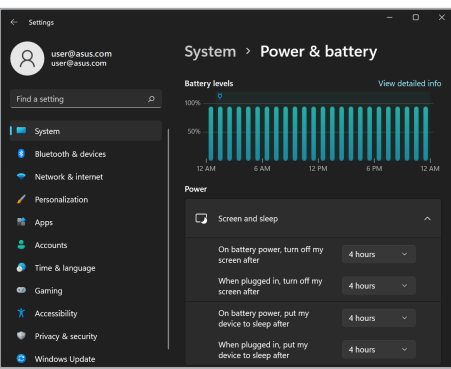

## **Prilagođavanje osvetljenosti ekrana**

Preporučuje se da omogućite animirani čuvar ekrana sa tamnom pozadinom i izbegavate podešavanje OLED ekrana na maksimalnu osvetljenost i tako produžite radni vek OLED ekrana. Za proveru ili prilagođavanje postavki:

- 1. Pokrenite meni "Start".
- 2. Kliknite/dodirnite **Settings (Postavke)** i zatim izaberite **Personalization (Personalizacija)**.

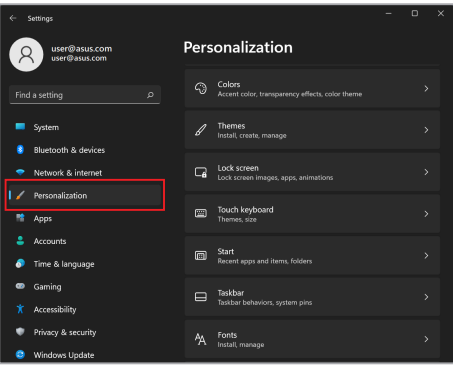

3. Izaberite karticu **Lock screen (Zaključavanje ekrana)** i zatim izaberite **Screen saver (Čuvar ekrana)** da biste videli opcije.

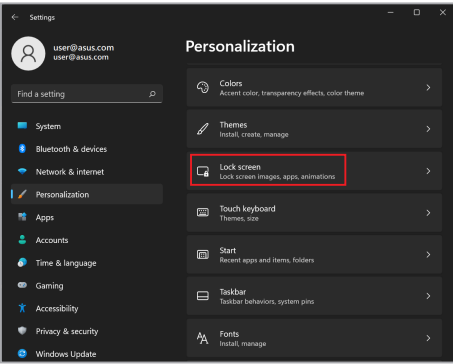

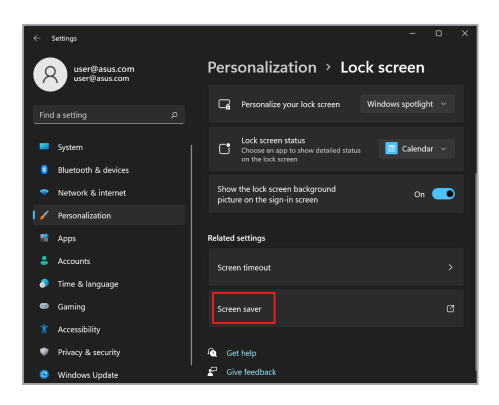

### **Automatsko sakrivanje trake sa zadacima**

Da biste izbegli duže prikazivanje trake zadataka na OLED ekranu, uključite automatsko sakrivanje trake sa zadacima. Za prilagođavanje postavki:

- 1. Pokrenite meni "Start".
- 2. Kliknite/dodirnite **Settings (Postavke)** i zatim izaberite **Personalization (Personalizacija)**.

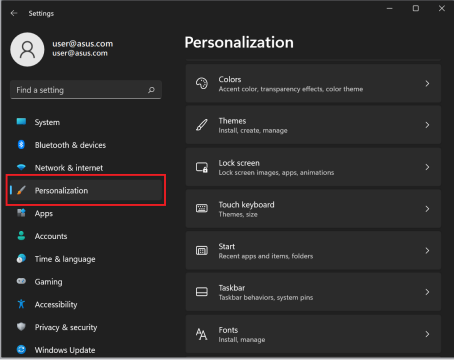

3. Izaberite karticu **Traka sa zadacima** i zatim omogućite **Automatsko sakrivanje trake sa zadacima**.

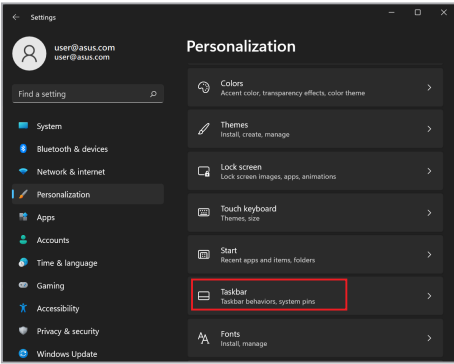

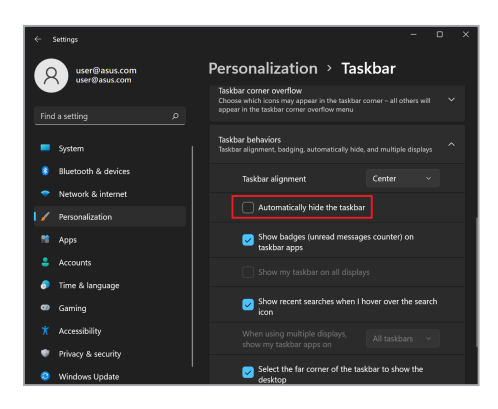

### **Podešavanje tamnog režima u Microsoft Office**

- 1. Pokrenite aplikaciju Microsoft Office i zatim kliknite/dodirnite **File (Datoteka)** > **Account (Nalog)**.
- 2. Izaberite **Dark Gray (Tamnosivo)** pod **Office Theme (Tema za Office)**. Tema će biti primenjena na sve Microsoft aplikacije.

## **Ostale prečice na tastaturi**

Na tastaturi takođe možete koristiti sledeće prečice koje vam pomažu za pokretanje aplikacija i navigaciju kroz Windows.

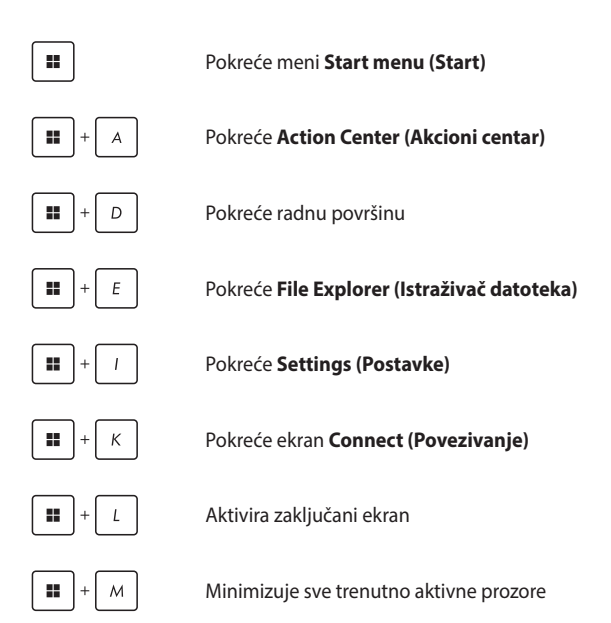

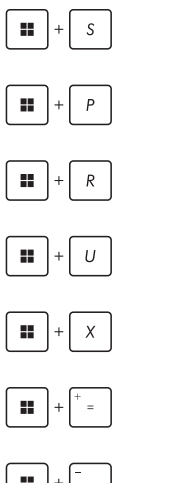

Pokreće **Search (Pretraživanje)**

Pokreće ekran **Project (Projekat)**

Otvara prozor **Run (Izvrši)**

Otvara **Accessibility (Pristupačnost)**

Otvara kontekstualni meni dugmeta "Start"

Pokreće ikonu lupe i povećava vaš ekran

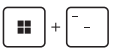

Umanjuje vaš ekran

## **Povezivanje na bežične mreže**

## **Wi-Fi**

Pristupite elektronskoj pošti, surfajte po internetu i delite aplikacije preko društvenih mreža koristeći Wi-Fi vezu vašeg prenosnog računara.

**VAŽNO! Airplane mode (Režim rada u avionu)** onemogućava ovu funkciju. Uverite se da je **Airplane mode (Režim rada u avionu)** isključen pre nego što omogućite Wi-Fi vezu na vašem prenosnom računaru.

### **Povezivanje na Wi-Fi**

Povežite prenosni računar na Wi-Fi mrežu primenom sledećih koraka:

- 
- 1. Pokrenite **Action Center (Akcioni centar)** sa trake sa zadacima.
- 2. Kliknite/dodirnite ikonu **Wi-Fi** da biste omogućili Wi-Fi.
- 3. Izaberite pristupnu tačku sa liste dostupnih Wi-Fi veza.
- 4. Izaberite **Connect (Poveži)** da biste počeli sa povezivanjem na mrežu.

**NAPOMENA:** Možda će biti potrebno da unesete sigurnosnu šifru za aktiviranje Wi-Fi veze.

### **Bluetooth**

Koristite Bluetooth da biste omogućili bežični prenos podataka pomoću drugih uređaja koji imaju omogućen Bluetooth.

> **VAŽNO! Airplane mode (Režim rada u avionu)** onemogućava ovu funkciju. Uverite se da je **Airplane mode (Režim rada u avionu)** isključen pre nego što omogućite Bluetooth vezu na vašem prenosnom računaru.

#### **Uparivanje sa drugim uređajima koji imaju omogućen Bluetooth**

Potrebno je da uparite prenosni računar sa drugim uređajima koji imaju omogućen Bluetooth i tako omogućite prenos podataka. Povežite uređaje primenom sledećih koraka:

- 1. Pokrenite **Settings (Postavke)** iz menija "Start".
	- 2. Izaberite **Bluetooth & devices (Bluetooth i uređaji)** > **Add device (Dodavanje uređaja)** radi traženja uređaja koji imaju omogućen Bluetooth.
	- 3. Izaberite uređaj sa liste za uparivanje vašeg prenosnog računara sa uređajem.

**NAPOMENA:** Za neke uređaje koji imaju omogućen Bluetooth može biti potrebno da ukucate kod vašeg prenosnog računara.

### **Režim rada u avionu**

Režim rada u avionu onemogućava bežičnu komunikaciju što vam omogućava bezbedno korišćenje prenosnog računara tokom leta.

> **NAPOMENA:** Obratite se svom predstavniku avio-kompanije da biste saznali o povezanim uslugama tokom leta koje se mogu koristiti i ograničenjima koja se moraju poštovati pri korišćenju prenosnog računara tokom leta.

### **Uključivanje/isključivanje režima rada u avionu**

- 
- 1. Pokrenite **Action Center (Akcioni centar)** sa trake sa zadacima.
- 2. Kliknite/dodirnite ikonu **Airplane mode (Režim rada u avionu)** da biste omogućili ili onemogućili režim rada u avionu.
# **Isključivanje prenosnog računara**

Prenosni računar možete isključiti na neki od sledećih načina:

- Pokrenite meni "Start", zatim izaberite > **Shut down (Isključi)** za normalno isključivanje.
	- Sa ekrana za prijavu izaberite (<sup>1</sup>) > **Shut down (Isključivanje)**.

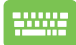

Pritisnite  $\left| A \right| + \left| \frac{1}{2} \right|$  da biste isključili

Windows. Izaberite **Shut down (Isključivanje)** sa padajuće liste i zatim izaberite **OK**.

• Ukoliko vaš prenosni računar ne reaguje, pritisnite i zadržite dugme za napajanje najmanje deset (10) sekunde dok se prenosni računar ne iskliuči.

# **Prebacivanje prenosnog računara u režim mirovanja**

Za prebacivanje prenosnog računara u režim mirovanja:

- Pokrenite meni "Start" i zatim izaberite (<sup>1</sup>) > Sleep **(Režim mirovanja)** da biste prenosni računar prebacili u režim mirovanja.
	- Sa ekrana za prijavu izaberite (<sup>1</sup>) > Sleep **(Mirovanje)**.

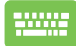

Pritisnite  $\vert$  Alt  $\vert + \vert \cdot \vert$  da biste iskliučili Windows.

Izaberite **Sleep (Režim mirovanja)** sa padajuće liste i zatim izaberite **OK**.

**NAPOMENA:** Prenosni računar možete takođe prebaciti u režim mirovanja jednim pritiskom na dugme za napajanje.

# *Poglavlje 4: Automatsko testiranje po uključivanju računara (POST)*

## **Automatsko testiranje po uključivanju računara (POST)**

POST (Power-On Self-Test) predstavlja seriju dijagnostičkih testova kontrolisanih preko softvera koji se pokreću kada uključite ili ponovo pokrenete prenosni računar. Softver koji kontroliše POST je instaliran kao stalan deo arhitekture prenosnog računara.

#### **Korišćenje POST-a radi pristupa BIOS-u i rešavanja problema**

Tokom trajanja POST-a, možete pristupiti postavkama BIOS-a ili pokrenuti rešavanje problema preko funkcijskih tastera na vašem prenosnom računaru. Više detalja može pronaći u sledećim informacijama.

## **BIOS**

BIOS (Basic Input and Output System) čuva postavke hardverskog sistema koje su potrebne za pokretanje sistema na prenosnom računaru.

Podrazumevane postavke za BIOS utiču na većinu uslova za rad prenosnog računara. Nemojte menjati podrazumevane BIOS postavke izuzev u sledećim okolnostima:

- Poruka o greški se pojavljuje na ekranu tokom pokretanja sistema i zahteva da izvršite konfiguraciju BIOS-a.
- Instalirali ste novu komponentu sistema koja zahteva dodatne BIOS postavke ili ažuriranja.

**UPOZORENJE!** Korišćenje neodgovarajućih BIOS postavki može za posledicu imati nestabilnost sistema ili grešku u pokretanju. Preporučujemo da postavke BIOS-a menjate samo uz pomoć obučenog servisnog osoblja.

#### **Pristup BIOS-u**

Ponovo pokrenite prenosni računar i zatim pritisnite  $\left[\begin{smallmatrix} a & -r^2 \end{smallmatrix}\right]$  tokom

POST-a.

# **Oporavak sistema**

Korišćenje opcije oporavka na prenosnom računaru omogućava vraćanje sistema u prethodno stanje ili jednostavno osvežavanje postavki koje doprinose poboljšanju performansi.

#### **VAŽNO!**

- **•** Napravite rezervnu kopiju svih podataka pre nego što pokrenete oporavak sistema na vašem prenosnom računaru.
- **•** Zabeležite važne prilagođene postavke kao što su postavke mreže, korisnička imena i lozinke i na taj način sprečite gubitak podataka.
- **•** Uverite se da je vaš prenosni računar povezan na izvor struje pre nego što izvršite ponovno podešavanje sistema.

Windows vam omogućava bilo koju od sledećih opcija oporavka:

**• Keep my files (Sačuvaj moje datoteke)** - Ova opcija omogućava da osvežite prenosni računar bez uticaja na lične datoteke (fotografije, muzika, video-snimci, dokumenti).

Korišćenjem ove opcije možete povratiti podrazumevane postavke na prenosnom računaru i izbrišete ostale instalirane aplikacije.

**• Remove everything (Ukloni sve)** - Ova opcija resetuje vaš prenosni računar na fabrička podešavanja. Morate napraviti rezervnu kopiju podataka pre nego što izvršite ovu opciju.

- **• Advanced startup (Napredno pokretanje)**  Korišćenje ove opcije omogućava vam da izvršite ostale napredne opcije oporavka na prenosnom računaru kao što su:
	- korišćenje USB diska, mrežne veze ili DVD-a za oporavak sistema Windows za pokretanje prenosnog računara,
	- korišćenje opcije **Troubleshoot (Rešavanje problema)** radi omogućavanja bilo koje od ovih naprednih opcija oporavka: popravka pri pokretanju, deinstaliranje ažuriranja, postavke za pokretanje, postavke UEFI firmvera, komandna linija, oporavak sistema i oporavak slike sistema.

#### **Izvršenje opcije oporavka**

Pogledajte sledeće korake ako želite da pristupite i koristite bilo koju od dostupnih opcija oporavka za prenosni računar.

1. Pokrenite **Settings (Postavke)** i izaberite **System (Sistem)** > **Recovery (Oporavak)**.

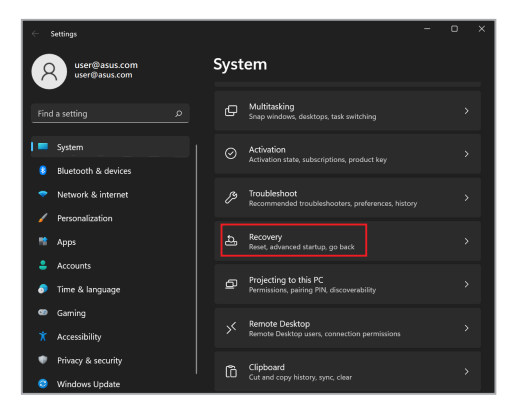

2. Izaberite opciju oporavka koju želite da izvršite.

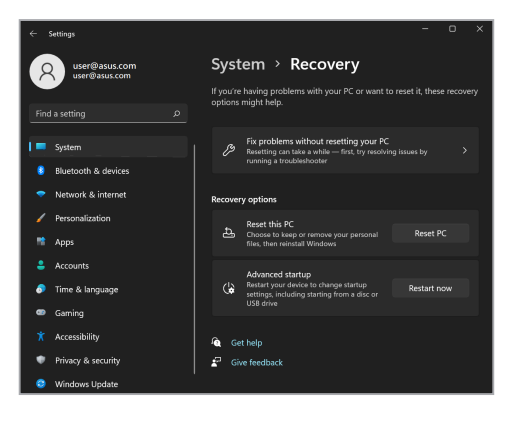

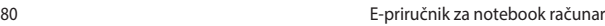

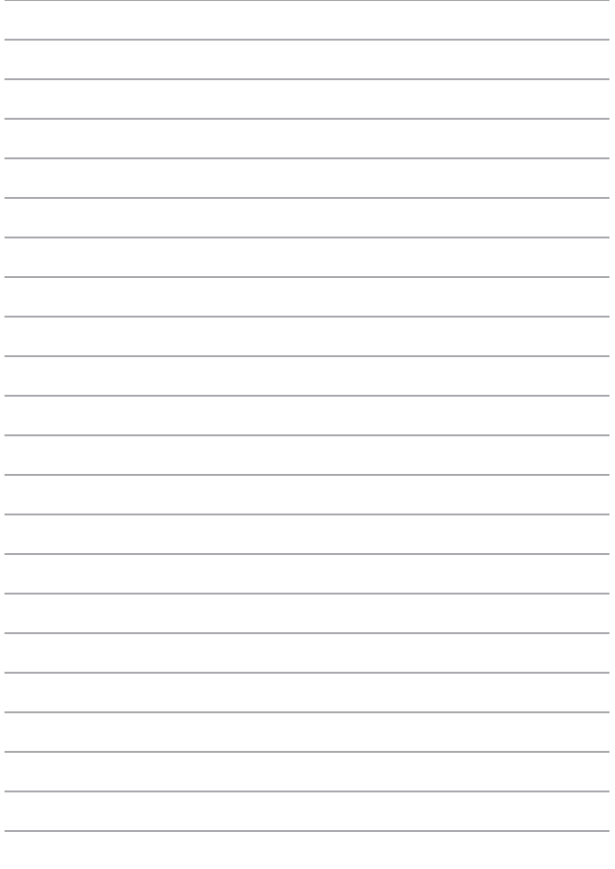

# *Saveti i najčešća pitanja*

# **Korisni saveti za vaš prenosni računar**

U nastavku su dati neki korisni saveti o tome kako da na najbolji način iskoristite svoj prenosni računar, kako da održavate sistemske performanse i pobrinete se za bezbednost svojih podataka:

- Povremeno ažurirajte operativni sistem Windows kako bi vaše aplikacije imale najnovije bezbednosne postavke.
- Ažurirajte MyASUS da biste obezbedili da imate najnovija podešavanja za ASUS ekskluzivne aplikacije, upravljačke i uslužne programe.
- Koristite antivirusni softver da biste zaštitili svoje podatke i redovno ga ažurirajte.
- Osim ako to nije neophodno, nemojte da koristite opciju prisilnog isključivanja prenosnog računara.
- Uvek pravite rezervnu kopiju podataka i obavezno sačuvajte i rezervnu kopiju na spoljnom uređaju za skladištenje.
- Ako ne koristite notebook računar tokom dužeg vremenskog perioda, obavezno napunite bateriju do 50%, a zatim isključite notebook računar i izvucite adapter za napajanje naizmeničnom strujom.
- Ako stalno koristite naizmeničnu struju (AC) za vaš notebook računar, podesite opciju Battery Health Charging (Punjenje stanja baterije) na Balanced mode (Uravnoteženi režim) u aplikaciji MyASUS.
- Isključite sve spoljne uređaje i proverite da li imate sledeće podatke pre resetovanja prenosnog računara:
	- Šifru proizvoda za vaše operativne sisteme i ostale instalirane aplikacije
	- Rezervnu kopiju podataka
	- ID i lozinku za prijavljivanje
	- Informacije o Internet vezi
- Posetite našu lokaciju za podršku za rešavanje problema i da biste pogledali neka od najčešćih pitanja na adresi https://www.asus.com/support

# **Najčešća pitanja u vezi sa hardverom**

#### **1. Kada uključim prenosni računar, na ekranu je prikazana crna tačka ili tačka u boji. Šta treba da uradim?**

Ovo je normalna pojava i ne utiče na rad sistema. Ako nastavi da se prikazuje i počne da utiče na performanse sistema, obratite se ovlašćenom servisnom centru kompanije ASUS.

#### **2. Boja i osvetljenost ekrana su neujednačene. Kako mogu da rešim ovaj problem?**

Na boju i osvetljenost ekrana može uticati ugao i trenutni položaj prenosnog računara. Osvetljenost i nijanse boje prenosnog računara mogu se razlikovati u zavisnosti od modela. Sliku na ekranu možete da podesite pomoću funkcijskih tastera ili postavki ekrana u operativnom sistemu.

#### **3. Kako da produžim trajanje baterije na prenosnom računaru?** Isprobajte neki od ponuđenih predloga:

- Pomoću funkcijskih tastera podesite osvetljenost ekrana.
- Ako ne koristite Wi-Fi vezu, prebacite sistem na **Airplane mode (Režim rada u avionu)**.
- Isključite USB uređaje koje ne koristite.
- Zatvorite aplikacije koje ne koristite, naročito one koje koriste puno sistemske memorije.

#### **4. Indikator punjenja baterije ne svetli. Šta nije u redu?**

- Proverite da li su adapter ili baterija pravilno povezani. Takođe, možete da isključite adapter ili bateriju, sačekate jedan minut, a zatim ih ponovo uključite u utičnicu i prenosni računar.
- Ako se problem i dalje javlja, potražite pomoć od lokalnog servisnog centra kompanije ASUS.

#### **5. Zašto ne radi dodirna tabla?**

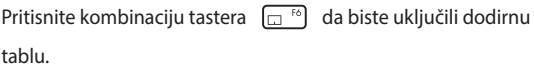

#### **6. Zašto ne mogu da čujem zvuk sa zvučnika prenosnog računara prilikom reprodukovanja audio ili video zapisa?**

Isprobajte neki od ponuđenih predloga:

- Pritisnite kombinaciju tastera  $\left[\begin{array}{cc} \sqrt{m} & 1 \end{array}\right]$  da biste pojačali jačinu zvuka.
- Proverite da li su zvučnici privremeno isključeni.
- Proverite da li su slušalice povezane na prenosni računar i isključite ih.

**7. Šta da radim ako izgubim adapter za napajanje ili ako baterija prestane da radi?**

Potražite pomoć od lokalnog servisnog centra kompanije ASUS.

**8. Prenosni računar ne reaguje kada koristim tastaturu jer pokazivač ne prestaje da se pomera. Šta treba da uradim?**

Proverite da nešto slučajno ne dodiruje ili ne pritiska dodirnu tablu dok kucate na tastaturi. Da biste isključili dodirnu tablu,

pritisnite kombinaciju tastera  $\boxed{\Box^{6}}$ .

# **Najčešća pitanja u vezi sa softverom**

**1. Kada uključim prenosni računar, indikator napajanja svetli, ali na ekranu nije ništa prikazano. Kako da rešim ovaj problem?**

Isprobajte neki od ponuđenih predloga:

- Prisilno isključite prenosni računar tako što ćete pritisnuti i zadržati dugme za napajanje najmanje deset (10) sekundi. Proverite da li su adapter i baterija pravilno priključeni, a zatim pokrenite prenosni računar.
- Ako se problem i dalje javlja, potražite pomoć od lokalnog servisnog centra kompanije ASUS.
- **2. Šta da radim kada se na ekranu prikaže sledeća poruka: "Remove disks or other media. Press any key to restart." (Uklonite diskove ili druge medijume. Pritisnite bilo koji taster da biste ponovo pokrenuli računar.)?**

Isprobajte neki od ponuđenih predloga:

- Isključite sve povezane USB uređaje, a zatim ponovo pokrenite prenosni računar.
- Izvadite sve optičke diskove koji se nalaze u optičkoj disk jedinici, a zatim ponovo pokrenite računar.
- Ako se problem i dalje javlja, vaš prenosni računar možda ima problem sa memorijom. Potražite pomoć od lokalnog servisnog centra kompanije ASUS.

**3. Prenosni računar se sporije pokreće i javljaju se zastoji u radu operativnog sistema. Kako mogu da rešim ovaj problem?**

Izbrišite nedavno instalirane aplikacije ili one koje nisu deo paketa operativnog sistema, a zatim ponovo pokrenite računar.

#### **4. Prenosni računar ne može da se pokrene. Kako mogu da rešim ovaj problem?**

Isprobajte neki od ponuđenih predloga:

- Isključite sve uređaje koji su povezani sa prenosnim računarom, a zatim ponovo pokrenite računar.
- Ako se problem i dalje javlja, potražite pomoć od lokalnog servisnog centra kompanije ASUS.

#### **5. Zašto prenosni računar ne može da izađe iz režima spavanja?**

- Pritisnite dugme za napajanje da biste nastavili sa radom gde ste stali.
- Sistem je možda u potpunosti potrošio bateriju. Uključite adapter u prenosni računar i u utičnicu, a zatim pritisnite dugme za napajanje.

U slučaju bilo kojih drugih problema, posetite https://www.asus.com/support/FAQ/1045091/ za rešavanje problema.

# *Dodaci*

#### **Izjava Federalne komisije za komunikaciju (FCC) o smetnjama**

Ovaj uređaj je usaglašen sa propisima iz dela 15 FCC pravilnika. Rad uređaja regulišu sledeća dva uslova:

- Ovaj uređaj ne sme da izazva štetne smetnje.
- Ovaj uređaj mora da prihvati smetnje, što podrazumeva i smetnje koje mogu da dovedu do neželjenog rada.

Ova oprema je testirana i utvrđeno je da po ograničenjima pripada klasi B digitalnih uređaja, u skladu sa delom 15 pravilnika Federalne komisije za komunikaciju (eng. Federal Communications Commission, FCC). Ta ograničenja predviđena su kao mera zaštite od štetnih smetnji u slučaju instalacije u stambenom okruženju. Ova oprema generiše, koristi i emituje radiofrekventnu energiju, a u slučaju da nije instalirana i da se ne koristi u skladu sa uputstvima, može da izazove štetne smetnje u radio komunikaciji. Međutim, ne postoji garancija da u nekoj instalaciji neće doći do pojave smetnji. Ako ova oprema izazove štetne smetnje u prijemu radio ili televizijskog signala, što je moguće utvrditi isključivanjem opreme i njenim ponovnim uključivanjem, preporučuje se da korisnik pokuša da otkloni te smetnje na jedan od sledećih načina:

- Promenite položaj ili lokaciju prijemne antene.
- Povećajte razdaljinu između opreme i prijemnika.
- Opremu uključite u utičnicu čije je strujno kolo odvojeno od onog na koje je povezan prijemnik.
- Obratite se prodavcu ili iskusnom serviseru radio/TV uređaja za pomoć.

**UPOZORENJE!** Obavezno je korišćenje oklopljenog kabla za napajanje kako bi se ispoštovala ograničenja o zračenju Federalne komisije za komunikaciju i sprečile smetnje u prijemu radio i televizijskih signala u blizini. Koristite samo isporučeni kabl za napajanje. Koristite samo oklopljene kablove za povezivanje ulazno/izlaznih uređaja sa ovom opremom. Imajte u vidu da izmene ili prepravke koje nisu izričito odobrene od strane organizacije odgovorne za usaglašenost proizvoda mogu dovesti do gubitka prava na korišćenje opreme.

(Kopirano iz Zakona o federalnim propisima br. 47, deo 15.193, 1993. Washington DC: Office of the Federal Register, National Archives and Records Administration, U.S. Government Printing Office.)

#### **FCC informacije vezane za izlaganje radiotalasima**

Ovaj uređaj ispunjava Vladine zahteve u vezi sa izlaganjem radio talasima. Ovaj uređaj je dizajniran i proizveden tako da ne prekorači emisione granice izlaganja energiji radio frekvencije (RF) koje je postavila Savezna komisija za komunikacije (FCC) Vlade SAD. Standard izlaganja koristi mernu jedinicu poznatu kao Specific Absorption Rate (specifičan stepen upijanja), ili skraćeno SAR. SAR granica koju je postavila FCC iznosi 1,6 W/kg. SAR testiranja se sprovode koristeći standardne radne pozicije koje je prihvatila FCC sa EUT odašiljanjem na određenom nivou snage u različitim kanalima. FCC komisija je odobrila korišćenje ovog uređaja uz sve izmerene SAR nivoe, u skladu sa FCC smernicama za izlaganje radio frekvenciji. SAR informacije za ovaj uređaj podnete su Saveznoj komisiji za komunikacije SAD i možete ih pronaći u odeljku za prikaz odobrenja na adresi www.fcc.gov/oet/ea/ fccid.

#### **Bezbednosne napomene za UL**

Uređaj je u skladu sa zahtevima standarda UL 1459 za telekomunikacijsku (telefonsku) opremu koja se električnim putem priključuje na telekomunikacijsku mrežu čiji vršni napon ne sme biti veći od 200 V, 300 V između dva vršna opterećenja i 105 V rms, te instalira i koristi u skladu sa propisima Nacionalnog zakona o električnoj energiji (NFPA 70).

Kada koristite modem prenosnog računara, pridržavajte se osnovnih mera predostrožnosti da biste smanjili opasnost od nastanka požara, električnog udara i telesnih povreda, što obuhvata i sledeće:

- NEMOJTE da koristite prenosni računar u blizini vode, na primer kade, umivaonika, sudopere, kade za rublje, bazena ili u vlažnom podrumu.
- NEMOJTE da koristite prenosni računar tokom oluje sa grmljavinom. Postoji opasnost od strujnog udara izazvanog gromom.
- NEMOJTE da koristite prenosni računar ako u njegovoj blizini curi gas.

"Uređaj je u skladu sa zahtevima standarda UL 1642 o primarnim (jednokratnim) i sekundarnim (punjivim) litijumskim baterijama koje služe za napajanje uređaja. Ove baterije sadrže litijum, odnosno leguru litijuma ili jon litijum, te se mogu sastojati od jedne, dve ili više serijski, paralelno ili na oba načina povezanih elektrohemijskih ćelija u kojima se nepovratnom ili povratnom reakcijom hemijska energija pretvara u električnu.

- NEMOJTE bacati baterije prenosnog računara u vatru jer mogu da eksplodiraju. Pridržavajte se lokalnih propisa o odlaganju baterija da biste smanjili opasnost od telesnih povreda usled požara ili eksplozije.
- NEMOJTE da koristite strujne adaptere niti baterije iz drugih uređaja da biste smanjili opasnost od telesnih povreda usled požara ili eksplozije. Koristite samo strujne adaptere ili baterije sa UL sertifikatom koje obezbeđuju proizvođač ili ovlašćeni prodavac.

#### **Sigurnosni zahtev u vezi sa napajanjem**

Proizvodi nazivne struje do 6 A teži od 3 kg moraju koristiti odobrene kablove za napajanja veće ili jednake: H05VV-F, 3G, 0,75 mm $^2$  ili H05VV-F, 2G, 0,75 mm $^2$ .

#### **Obaveštenja o TV prijemniku**

Napomena za instalatera CATV sistema – razvodni sistem kablova mora biti uzemljen u skladu sa ANSI/NFPA 70 propisima, naročito uzimajući u obzir odeljak 820.93, Uzemljenje spoljnog provodnog omotača koaksijalnog kabla – instalacija mora povezivati zaštitni omotač koaksijalnog kabla sa uzemljenjem na ulazu u zgradu.

#### **Obaveštenje o Macrovision Corporation proizvodima**

Ovaj proizvod poseduje tehnologiju zaštićenu autorskim pravima koja je zaštićena metodom odštetnog zahteva određenih SAD patenata i drugim pravima na intelektualnu svojinu koja su u vlasništvu kompanije Macrovision Corporation i drugih vlasnika prava. Korišćenje ove tehnologije zaštićene autorskim pravom mora odobriti kompanija Macrovision Corporation, a predviđena je samo za kućnu upotrebu i druge ograničene načine korišćenja, *osim ako kompanija Macrovision Corporation ne odobri drugačiju upotrebu*. Zabranjeno je obavljati obrnuti inženjering i rastavljati proizvod.

#### **Sprečavanje gubitka sluha**

Da biste izbegli potencijalno oštećenje sluha, nemojte predugo slušati pojačan zvuk.

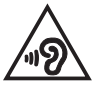

#### **Obaveštenje o izolaciji**

**VAŽNO!** Kako bismo obezbedili električnu izolaciju i sačuvali bezbednost električnih instalacija, na uređaj je nanet premaz za izolaciju, osim na onim delovima gde se nalaze ulazni/izlazni priključci.

#### **Mere opreza za korišćenje litijumskih baterija za nordijske zemlje**

CAUTION! Danger of explosion if battery is incorrectly replaced. Replace only with the same or equivalent type recommended by the manufacturer. Dispose of used batteries according to the manufacturer's instructions. (English)

ATTENZIONE! Rischio di esplosione della batteria se sostituita in modo errato. Sostituire la batteria con un una di tipo uguale o equivalente consigliata dalla fabbrica. Non disperdere le batterie nell'ambiente. (Italian)

VORSICHT! Explosionsgefahr bei unsachgemäßen Austausch der Batterie. Ersatz nur durch denselben oder einem vom Hersteller empfohlenem ähnlichen Typ. Entsorgung gebrauchter Batterien nach Angaben des Herstellers. (German)

ADVARSELI! Lithiumbatteri - Eksplosionsfare ved fejlagtig håndtering. Udskiftning må kun ske med batteri af samme fabrikat og type. Levér det brugte batteri tilbage til leverandøren. (Danish)

VARNING! Explosionsfara vid felaktigt batteribyte. Använd samma batterityp eller en ekvivalent typ som rekommenderas av apparattillverkaren. Kassera använt batteri enligt fabrikantens instruktion. (Swedish)

VAROITUS! Paristo voi räjähtää, jos se on virheellisesti asennettu. Vaihda paristo ainoastaan laitevalmistajan sousittelemaan tyyppiin. Hävitä käytetty paristo valmistagan ohjeiden mukaisesti. (Finnish)

ATTENTION! Danger d'explosion si la batterie n'est pas correctement remplacée. Remplacer uniquement avec une batterie de type semblable ou équivalent. recommandée par le fabricant. Jeter les batteries usagées conformément aux instructions du fabricant. (French)

ADVARSEL! Eksplosjonsfare ved feilaktig skifte av batteri. Benytt samme batteritype eller en tilsvarende type anbefalt av apparatfabrikanten. Brukte batterier kasseres i henhold til fabrikantens instruksjoner. (Norwegian)

標準品以外の使用は、危険の元になります。交換品を使用する場合、製造者 に指定されるものを使って下さい。製造者の指示に従って処理して下さい。 (Japanese)

ВНИМАНИЕ! При замене аккумулятора на аккумулятор иного типа возможно его возгорание. Утилизируйте аккумулятор в соответствии с инструкциями производителя. (Russian)

#### **Deklaracija usaglašenosti za Propis o zaštiti životne sredine za proizvod**

Kompanija ASUS se pri dizajniranju i proizvodnji svojih uređaja pridržava koncepta ekološki prihvatljivog dizajna i brine se o tome da svaka faza životnog veka ASUS proizvoda bude u skladu sa globalnim propisima za zaštitu životne sredine. Takođe, kompanija ASUS objavljuje relevantne podatke u skladu sa zahtevima odgovarajućih propisa.

Više informacija o objavljivanju podataka na osnovu propisanih zahteva koje kompanija ASUS poštuje potražite na lokaciji http://csr.asus.com/Compliance.htm.

#### **EU REACH i član 33**

U cilju usaglašenosti s regulatornim okvirom REACH (Registracija, procena, odobrenje i ograničenje hemikalija), objavljujemo hemijske supstance u našim proizvodima na veb-lokaciji ASUS REACH na adresi http://csr.asus.com/english/REACH.htm.

#### **EU RoHS (Primena opasnih supstanci u električnoj i elektronskoj opremi)**

Ovaj proizvod je usaglašen sa Uredbom RoHS Evropske unije. Za detaljnije informacije pogledajte http://csr.asus.com/english/article.aspx?id=35.

#### **Usluge recikliranja / preuzimanja korišćenih proizvoda kompanije ASUS**

Programi recikliranja i preuzimanja korišćenih proizvoda kompanije ASUS proizlaze iz naše posvećenosti najvišim standardima zaštite životne sredine. Verujemo da je moguće obezbediti rešenja koja će korisnicima omogućiti odgovorno recikliranje naših proizvoda, baterija i drugih komponenti, kao i materijala za pakovanje.

Više informacija o recikliranju u različitim regionima potražite na lokaciji http://csr. asus.com/english/Takeback.htm.

#### **Uredba o ekodizajnu**

Evropska unija je objavila okvir za utvrđivanje zahteva za ekološki dizajn proizvoda koji koriste energiju (2009/125/EZ). Specifične mere za implementaciju imaju za cilj poboljšanje ekoloških performansi konkretnih proizvoda ili više tipova proizvoda. Kompanija ASUS obezbeđuje informacije o proizvodu na veb-lokaciji CSR. Dalje informacije se mogu naći na adresi https://csr.asus.com/english/article.aspx?id=1555.

#### **Uređaj kvalifikovan za ENERGY STAR**

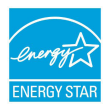

ENERGY STAR je zajednički program Agencije za zaštitu životne sredine Sjedinjenih Američkih Država i Ministarstva energetike Sjedinjenih Američkih Država koji nam pomaže da uštedimo novac i da zaštitimo životnu sredinu koristeći energetski efikasne proizvode i prakse.

Svi proizvodi kompanije ASUS koji imaju oznaku ENERGY STAR usaglašeni su sa ENERGY STAR standardom, a funkcija upravljanja napajanjem je omogućena prema podrazumevanim postavkama. Monitor automatski prelazi u režim spavanja u roku od 10 minuta neaktivnosti korisnika; računar automatski prelazi u režim spavanja u roku od 30 minuta neaktivnosti korisnika. Da bi računar izašao iz režima spavanja, kliknite na taster miša, pritisnite bilo koji taster na tastaturi ili pritisnite dugme za napajanje.

Da biste dobili više informacija o upravljanju napajanjem i njegovim prednostima za očuvanje životne sredine, posetite lokaciju http://www.energystar.gov/ powermanagement. Takođe, da biste dobili više informacija o zajedničkom programu ENERGY STAR, posetite lokaciju http://www.energystar.gov .

**NAPOMENA:** Energy Star NIJE podržan u FreeDOS i Linux operativnim sistemima.

#### **Proizvodi registrovani za EPEAT**

Javno obelodanjivanje ekoloških informacija za ASUS proizvode registrovane u EPEAT (Alat za procenu ekoloških svojstava elektronskih proizvoda) dostupno je na adresi https://csr.asus.com/english/article.aspx?id=41. Više informacija o programu EPEAT i smernicama za kupovinu mogu se naći na adresi www.epeat.net.

#### **Licenca fontova teksta BIOS-a**

Autorsko pravo © 2023 Projekat Androida otvorenog koda

Licencirano pod licencom Apache, verzija 2.0 ("licenca"); ovu datoteku ne smete koristiti, osim u skladu s licencom. Kopiju licence možete dobiti na http://www.apache.org/licenses/LICENSE-2.0.

Osim ako to ne propisuje važeći zakon ili ako se pismeno ne dogovori, softver koji se distribuira pod licencom distribuira se NA OSNOVI "U VIĐENOM STANJU", BEZ GARANCIJA ILI USLOVA BILO KOJE VRSTE, bilo izričitih ili podrazumevanih.

Pogledajte licencu za određeni jezik koji reguliše dozvole i ograničenja u okviru licence.

### **Pojednostavljena EU Izjava o usklađenosti**

Kompanija ASUSTek Computer Inc. ovim izjavljuje da je ovaj uređaj usklađen sa osnovnim zahtevima i drugim relevantnim odredbama Direktive 2014/53/EU. Ceo test EU Izjave o usklađenosti dostupan je na lokaciji https://www.asus.com/ support/.

Rad Wi-Fi mreže u opsegu od 5150 do 5350 MHz biće ograničen na upotrebu u zatvorenim prostorijama u zemljama koje su navedene u nastavku:

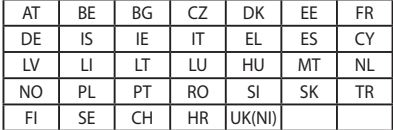

# $\epsilon$

- a. Wi-Fi 6E uređaji s niskom potrošnjom za zatvoren prostor (LPI): Ovaj uređaj je ograničen na upotrebu samo u zatvorenom prostoru kada radi u frekventnom opsegu od 5945 do 6425 MHz u Belgiji (BE), Bugarskoj (BG), Kipru (CY), Češkoj Republici (CZ), Estoniji (EE), Francuskoj (FR), Islandu (IS), Irskoj (IE), Litvaniji (LT), Nemačkoj (DE), Holandiji (NL), Španiji (ES).
- b. Wi-Fi 6E uređaji s veoma niskom potrošnjom (VLP) (prenosivi uređaji): Nije dozvoljeno da se ovaj uređaj koristi na sistemima bespilotnih letelica (UAS) kada radi u frekventnom opsegu od 5945 do 6425 MHz u Belgiji (BE), Bugarskoj (BG), Kipru (CY), Češkoj Republici (CZ), Estoniji (EE), Francuskoj (FR), Islandu (IS), Irskoj (IE), Litvaniji (LT), Nemačkoj (DE), Holandiji (NL), Španiji (ES).

#### **Obaveštenje o Wi-Fi mreži**

**VAŽNO!** Wi-Fi 6E mrežna kartica je dostupna na pojedinim modelima. Mogućnost povezivanja u Wi-Fi 6E opsegu se može razlikovati u zavisnosti od propisa i sertifikacije za svaku zemlju ili regiju.

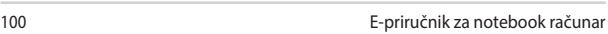

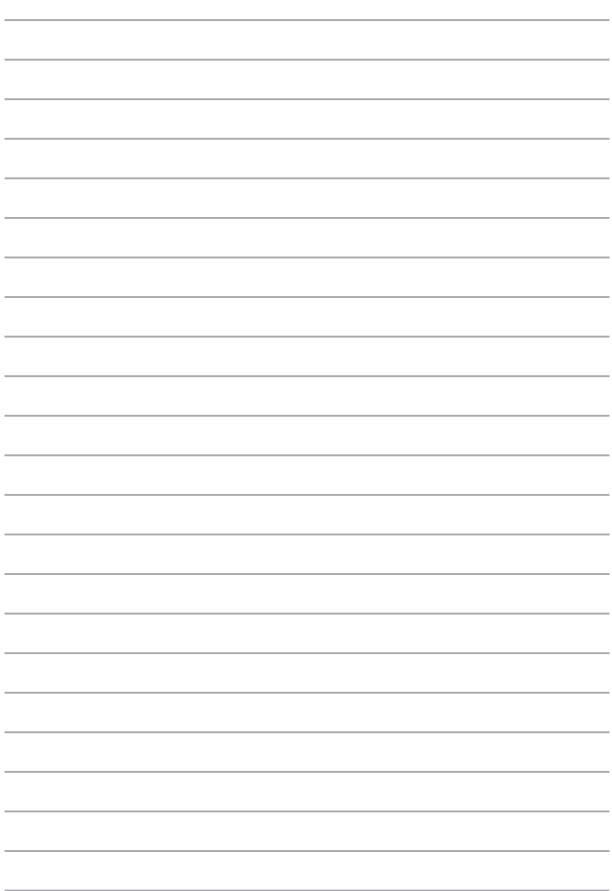